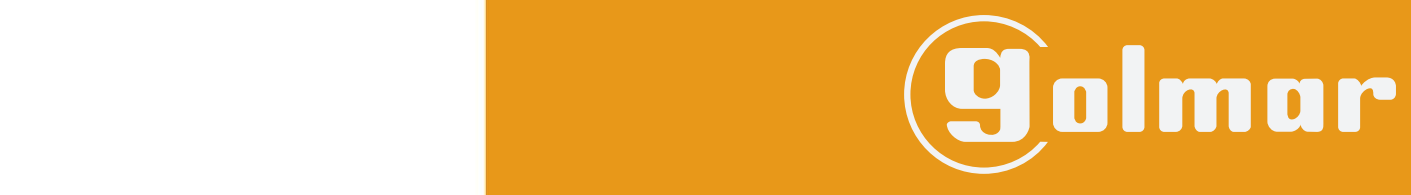

info@evicom.fr www.evicom.fr

Notice d'installation 3-10-2023<br>Notice d'installation 3-10-2023

# **Kits SOUL 7''**

**G S 5110/ART 7H G S 5220/ART 7H G S 5330/ART 7H G S 5440/ART 7H**

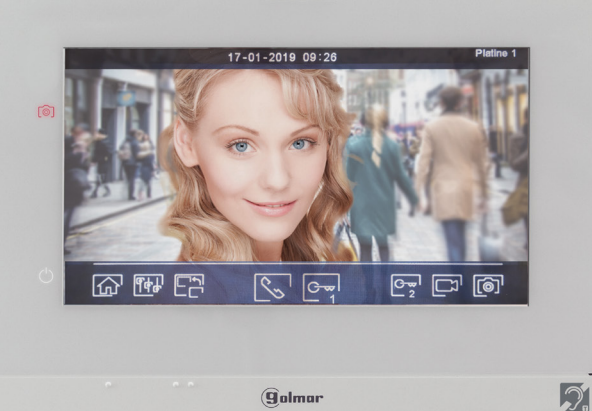

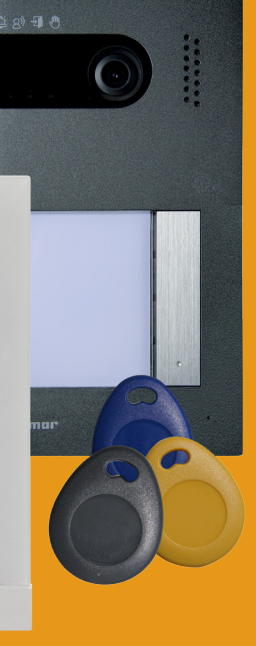

Système BUS 2 fils G2+ avec moniteur ART 7H

> Service  $0,15 \in \ell$  min<br>+ prix appel 0 821 236 756

# **INDEX**

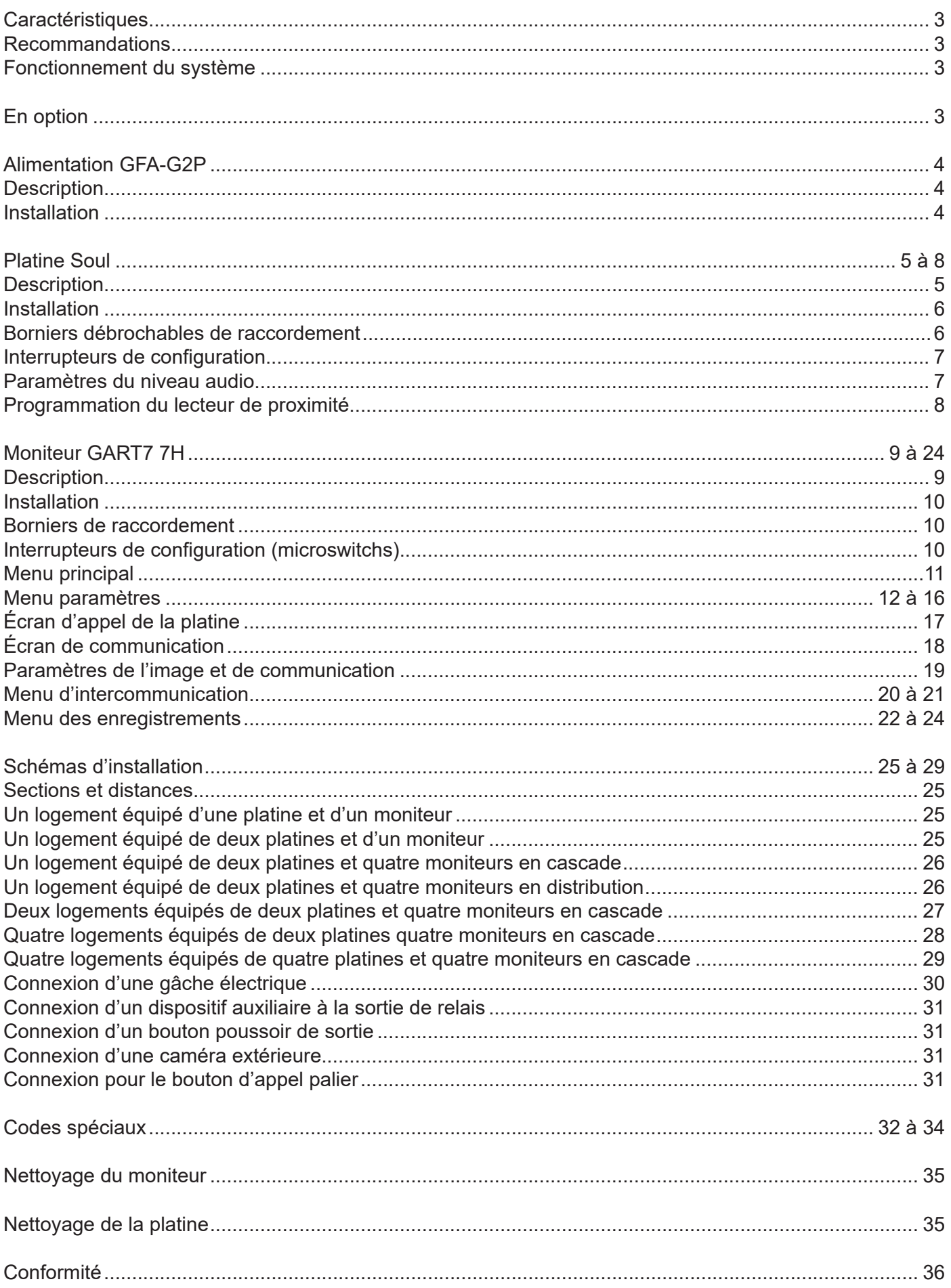

### **CARACTERISTIQUES**

Kit vidéo 1 appel avec moniteur 7''

- Moniteur mains libre 7'' couleur
- Câblage simplifié en BUS 2 fils non polarisé
- Extensible à 4 platines maximum
- Extensible jusqu'à 4 moniteurs dans un même logement
- Distance maximale entre la platine et le moniteur : 250 m (AWG 20)
- Double commande d'ouverture de porte (gâche et contact sec pour le pilotage des portails)
- Fonction intercom
- Fonction mémoire d'image ou vidéo (avec carte SD en option)
- Contrôle d'accès par clés de proximités
- Fonction ouverture de porte automatique

### **RECOMMANDATIONS**

- L'installation doit passer à au moins 40 cm de toute autre installation.
- Avant de procéder à des modifications de l'installation, veuillez couper l'alimentation électrique.

- L'installation et la manipulation de ces systèmes ne doivent être réalisées que par du personnel autorisé et compétent.

- Vérifiez toutes les connexions avant de mettre en marche le système.
- Suivez à tout moment les instructions de ce manuel.

# **FONCTIONNEMENT DU SYSTÈME**

Pour effectuer un appel, le visiteur doit appuyer sur le bouton correspondant au logement qu'il désire appeler; un bip indiquera que l'appel est en cours et la LED  $|\mathfrak{S}|$  s'allumera. À ce moment-là, le(s) moniteur(s) du logement reçoit(vent) l'appel. Si ce bouton a été appuyé par erreur, le visiteur peut renouveler son appel en appuyant le bouton du logement désiré.

En ce qui concerne les systèmes intégrant deux portes d'accès, l'autre platine sera automatiquement déconnectée. Si un autre visiteur souhaite faire un appel, des tonalités lui indiqueront que le système est occupé et la LED  $\binom{m}{k}$  s'allumera.

À la réception de l'appel, l'image s'affichera sur l'écran du moniteur principal (et, le cas échéant, sur le secondaire 1) sans que le visiteur ne puisse le percevoir, et l'icône  $\overline{\mathbb{Q}}$  affichée à l'écran clignotera en vert. Si vous souhaitez visualiser l'image sur les moniteurs secondaires 2 ou 3, pressez l'un des icones situés au dessus des points d'orientation (pour les personnes malvoyantes) du moniteur afin d'afficher l'image. Si l'appel ne reçoit aucune réponse dans un délai de 45 secondes, la LED  $\ddot{\oplus}$  de la platine s'éteindra et le système sera libéré.

Pour établir une communication, appuyez sur l'icône de décrocher  $\∖$  en bas à gauche du moniteur. La LED  $\, \mathbb{R}^{n} \,$  de la platine s'allumera. La communication prend fin après 90 secondes ou en appuyant l'icône de raccrocher  $\leqslant_\sim$  affiché à l'écran. Une fois la communication terminée, la LED  $\,$  Q) de la platine s'éteindra et le système sera libéré.

Pour ouvrir la porte  $\mathbb{F}_1$  ou activer la sortie auxiliaire  $\mathbb{F}_2$  de la platine, appuyez sur le point lumineux qui se trouve sous l'icône correspondant affiché à l'écran. Un seul appui active la gâche électrique ou la sortie auxiliaire pendant 3 secondes (le délai d'activation peut être programmé, (voir p. 32 à 34) et la LED de la platine s'allumera.

Vous trouverez une description détaillée du fonctionnement du moniteur de la page 11 à la page 24. Le propriétaire du logement pourra activer la gâche électrique en rapprochant la clé de proximité du lecteur. Si la clé de proximité est maintenue pendant trois secondes, la sortie auxiliaire de relais s'activera.

### **ALIMENTATION GFA-G2P**

#### **Description :**

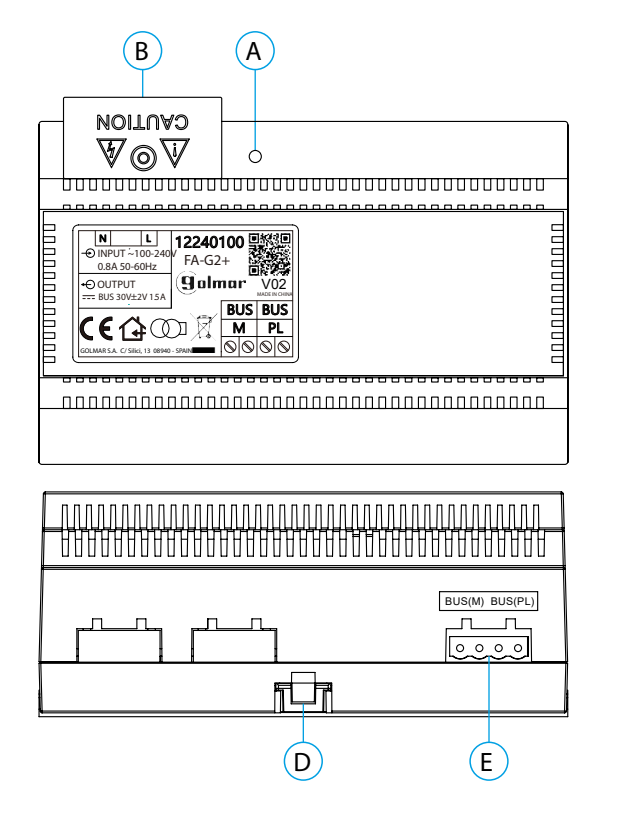

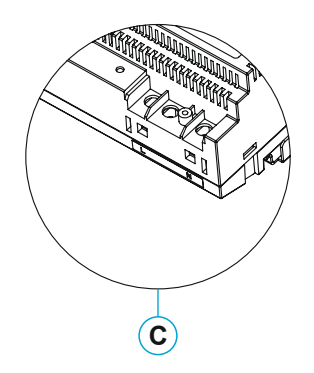

- A. Indicateur lumineux de fonctionnement
- B. Couvercle de protection de l'entrée de courant. C. Vue détaillée des bornes d'entrée de courant
- sans couvercle de protection
- D. Languette pour fixation dans le rail DIN
- E. Bornier débrochable

#### **Installation :**

L'installation et la manipulation de l'alimentation ne doivent être prises en charge que par du personnel autorisé et compétent et en mettant toujours le système hors tension.

Installez l'alimentation dans un endroit sec, protégé et ventilé. Veillez à ne jamais obstruer les grilles de ventilation. Pour fixer l'alimentation, utilisez un rail DIN 46277 (8 éléments).

Souvenez-vous que la réglementation en vigueur oblige à protéger l'alimentation par un interrupteur magnétothermique.

Pour éviter tout risque d'électrocution, ne retirez pas le couvercle de protection sans avoir préalablement mis l'alimentation hors tension. Une fois tous les branchements achevés, veuillez remettre en place le couvercle de protection.

Branchez les câbles aux bornes en suivant les instructions des schémas.

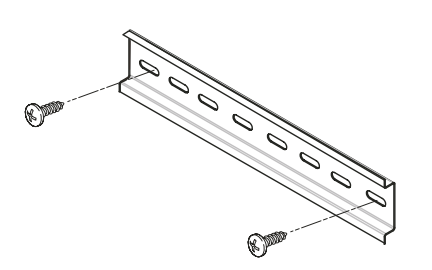

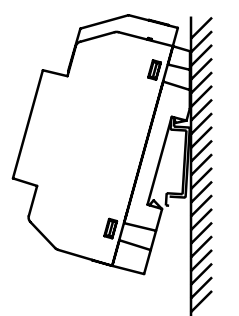

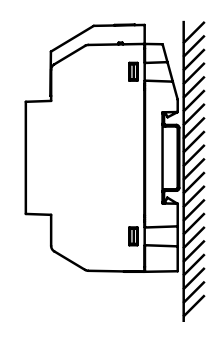

#### **Description :**

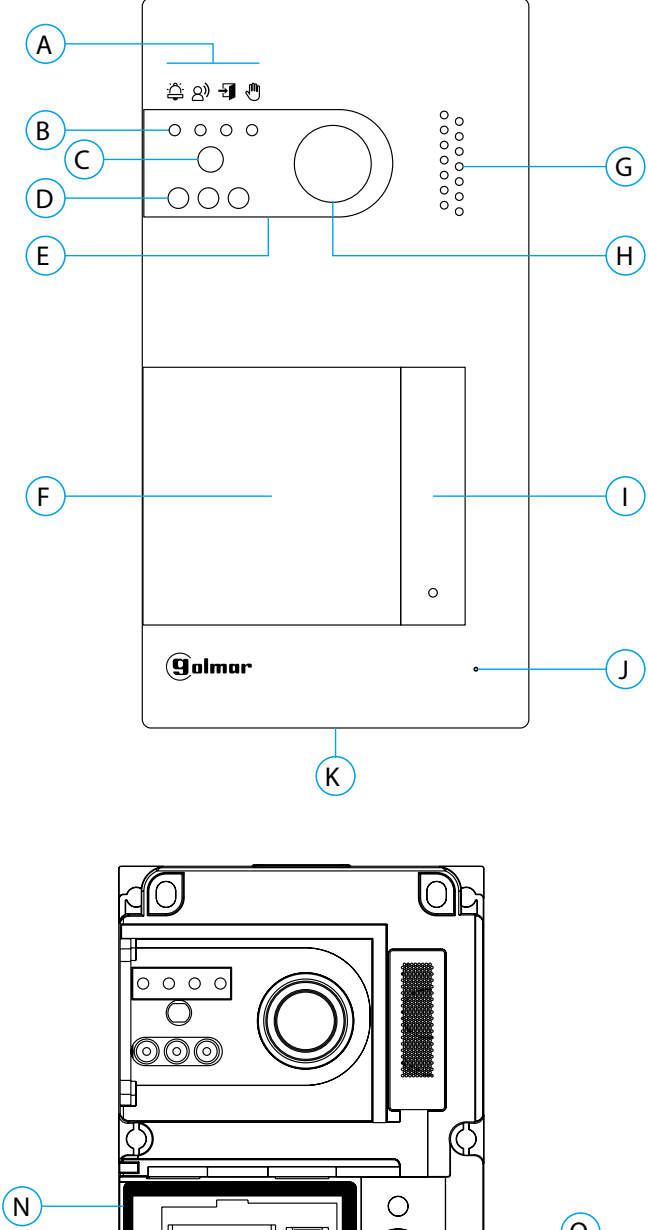

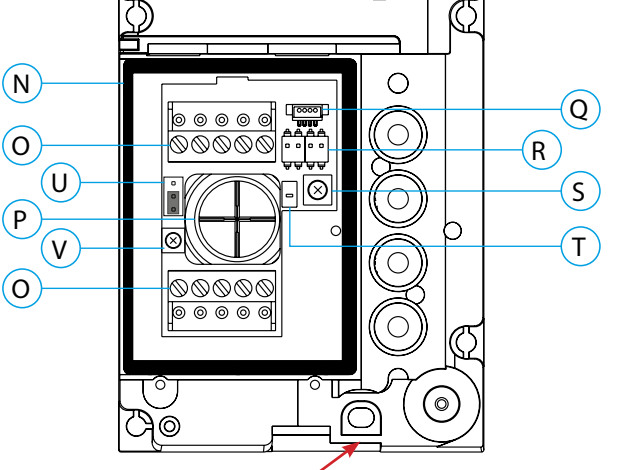

#### IMPORTANT

Veillez à ne pas trop serrer la vis de fixation murale située sur la partie inférieure de la platine

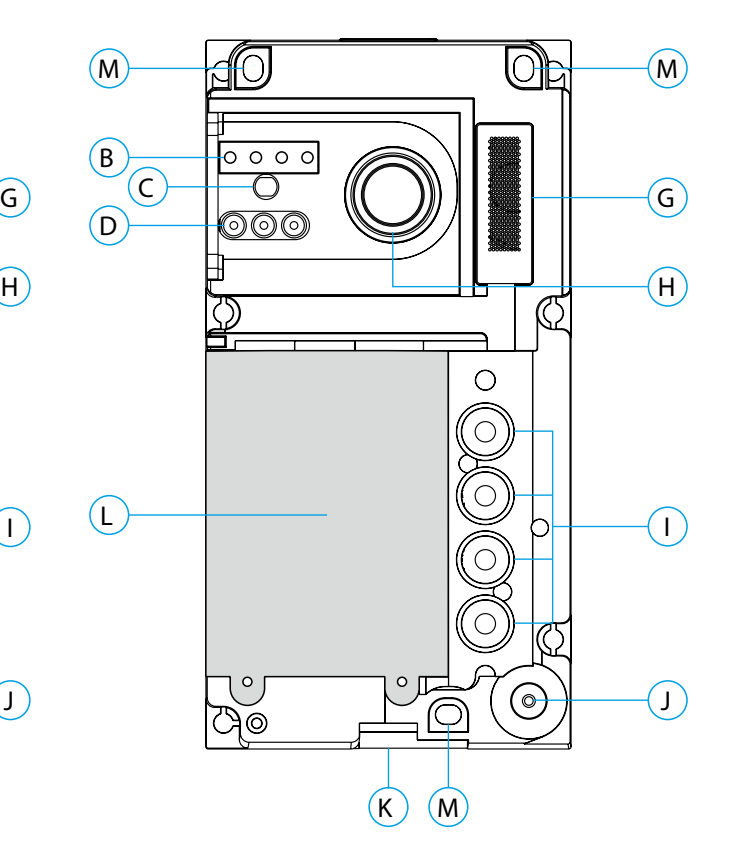

- A. Icônes d'état du système :
	- </u> Appel en cours
	- Q) Communication établie
	- Gâche électrique activée ÷.
		- Système occupé
- B. Indicateurs lumineux d'état du système
- C. Détecteur d'éclairage ambiant
- D. Éclairage pour vision nocturne
- E. Polycarbonate de protection
- F. Porte-étiquette et lecteur de proximité
- G. Grille de haut-parleur
- H. Caméra couleur
- I. Bouton (s) poussoir(s) d'appel
- J. Micro
- K. Vis de fixation de l'avant
- L. Module de rétro-éclairage et lecteur de proximité
- M. Trou de fixation (x3)
- N. Joint d'étanchéité du lecteur de proximité
- O. Borniers débrochables d'installation
- P. Joint passe-câbles
- Q. Connecteur du lecteur de proximité
- R. DIP switch de configuration
- S. Potentiomètre des paramètres du volume
- T. Bouton de configuration du lecteur de proximité
- U. Usage interne Golmar
- V. Potentiomètre du volume micro
- U et V uniquement sur les version 12 et supérieur.

#### **Installation :**

La platine a été conçue pour résister aux diverses conditions climatiques. Nous recommandons, toutefois, de prendre les précautions supplémentaires nécessaires pour prolonger sa durée de vie, comme, par exemple, l'installer dans un endroit protégé.

Pour obtenir une qualité d'image optimale, éviter les reflets générés par les éventuelles sources de lumière (soleil, réverbères, etc.).

- 1. Placez la partie supérieure du gabarit à 1,65 m de hauteur, puis percez trois trous de 6 mm au niveau des points indiqués (A). Installez les chevilles fournies.
- 2. Retirez l'avant métallique de la platine en desserrant la vis de la partie inférieure à l'aide de la clé fournie. Vous trouverez au dos de la partie avant l'étiquette de personnalisation du(es) bouton(s) poussoir (s).
- 3. Retirez les vis fixant le lecteur de proximité, puis faites passer les câbles d'installation par le joint passe-câbles.
- 4. Fixez la platine au mur au moyen des vis fournies.

#### **IMPORTANT :Veillez à ne pas trop serrer la vis de fixation murale située sur la partie inférieure de la platine (voir p. 5).**

5. Branchez les câbles aux borniers débrochables, en suivant les instructions des schémas installation.

Avant de remettre en place le lecteur de proximité et de fermer la platine, effectuez les paramètres nécessaires (programmation des clés de proximité, paramètres du niveau audio, etc.), en suivant les instructions contenues dans le présent manuel. Assurez-vous que le joint d'étanchéité du lecteur de proximité soit correctement mis en place.

#### **Bornes d'installation (O) :**

Dans le but de faciliter l'installation, les borniers sont débrochables et sont fournis dans un sachet séparé, une fois les borniers branchés, mettez-les en place.

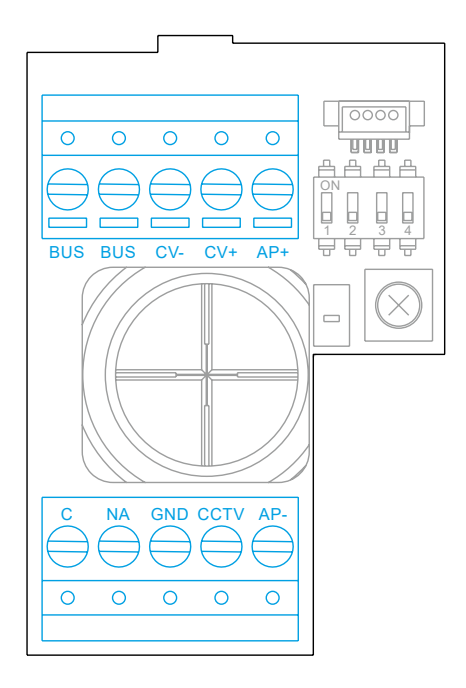

BUS, BUS : bus de communication (sans polarité) CV-, CV+ : sorties pour gâche électrique 12 Vcc (maxi 270 mA) AP+, AP- : connexion bouton poussoir de sortie C, NA : sortie de relais libre de potentiel (maxi 6 A/24 V) GND, CCTV : entrée pour caméra analogique extérieure

#### **Interrupteurs de configuration (R) :**

Veillez à toujours éteindre le système avant de procéder à une modification de la configuration. Si vous réalisez une modification avec le système allumé, une fois la modification réalisée, déconnectez le système pendant 10 secondes.

Tous les interrupteurs sont livrés d'usine commutés sur OFF.

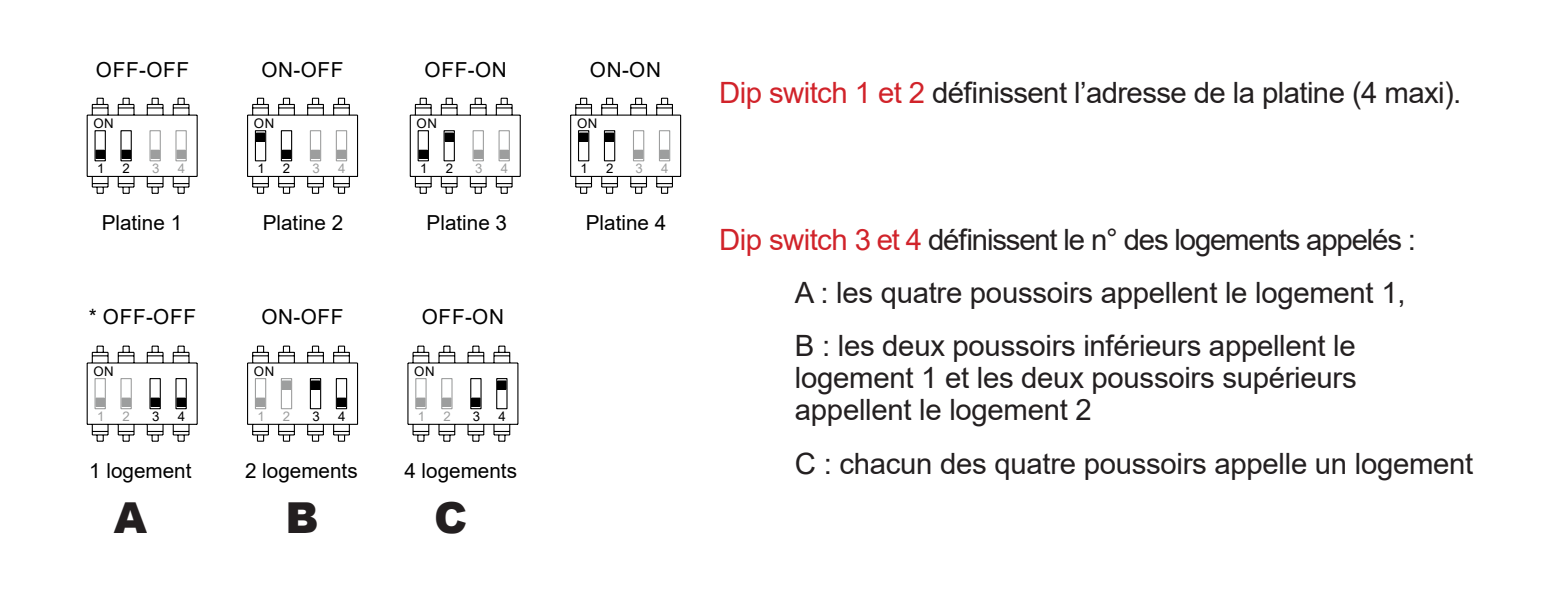

#### **Paramètres du volume audio :**

Si après avoir mis le système en fonctionnement, vous jugez que le volume de l'audio n'est pas celui approprié, utilisez le potentiomètre des paramètres (S). Ce réglage vous permet d'ajuster le volume audio de communication et des tonalités de confirmation.

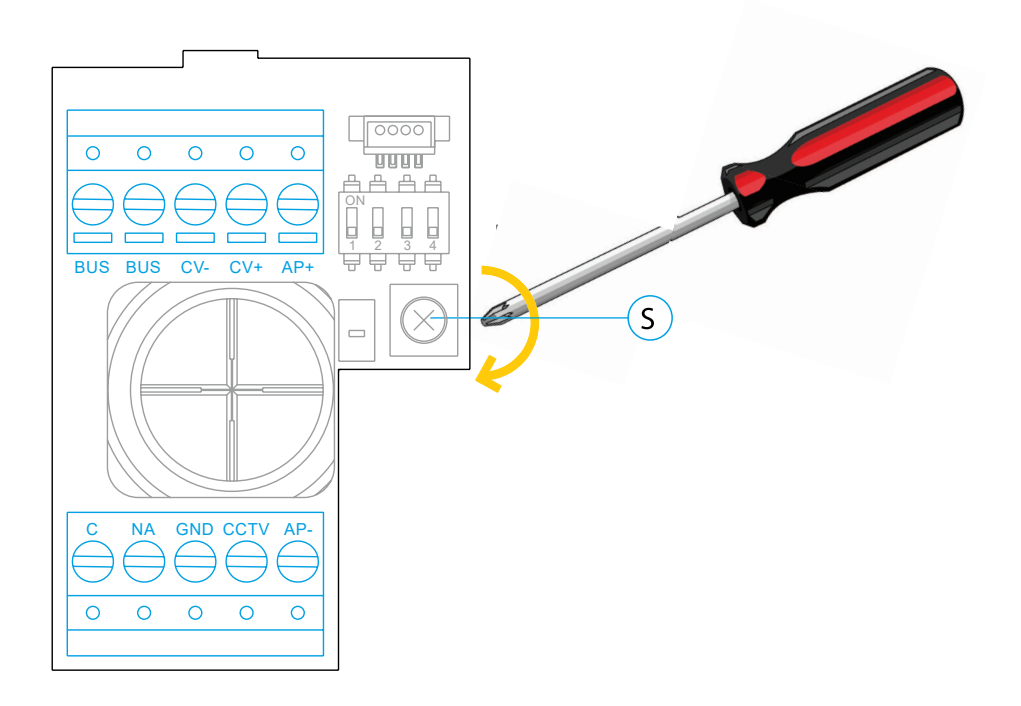

#### **Programmation du lecteur de proximité (L) :**

Assurez-vous que le système soit sous tension et que le lecteur soit connecté à la platine (Q).

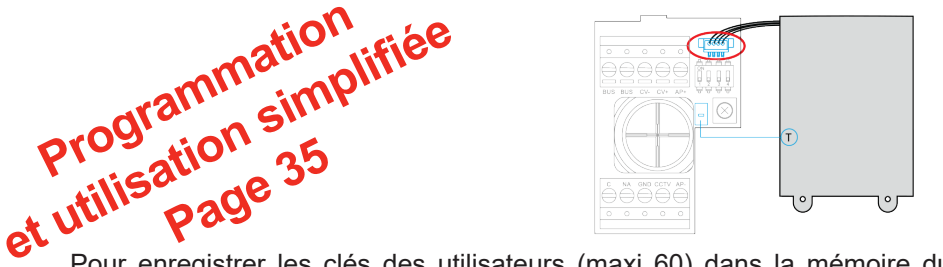

Pour enregistrer les clés des utilisateurs (maxi 60) dans la mémoire du lecteur de proximité, il vous faut créer une clé de programmation et une clé d'enregistrement d'utilisateurs. Afin d'en faciliter l'identification, nous vous recommandons d'utiliser la clé jaune pour programmer et la clé bleue pour enregistrer les utilisateurs. Pour les clés des utilisateurs, utilisez les clés grises.

#### **Création de la clé de programmation et de la clé d'enregistrement.**

**REMARQUE** : cette opération efface entièrement la mémoire du lecteur de proximité.

- 1. Pressez le bouton de programmation du lecteur de proximité (T) : la platine émettra 6 tonalités courtes
- 2. Approchez la clé de programmation (jaune) du lecteur dans les 10 secondes qui suivent, la platine émettra une tonalité courte de confirmation
- 3. Approchez la clé d'enregistrement (bleue) des utilisateurs, immédiatement après, la platine émettra alors une tonalité longue de confirmation

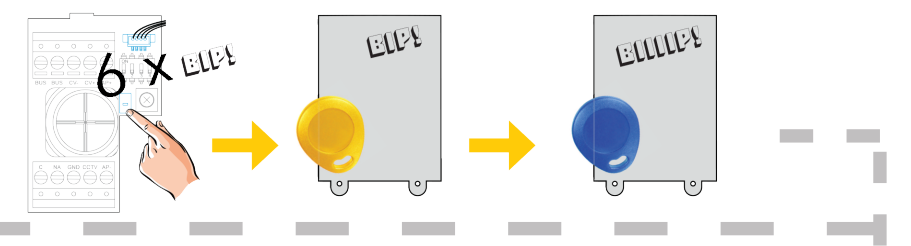

#### **Ajouter une clé d'utilisateur.**

- 1. Approchez la clé d'enregistrement (bleue) du lecteur : la platine émettra quatre tonalités courtes.
- 2. Approchez l'une après l'autre les clés des utilisateurs (grises) que vous souhaitez ajouter, la platine émettra une tonalité courte à chaque fois qu'une clé est ajoutée. Dans les 10 secondes suivant l'ajout de la dernière clé, la platine émettra une tonalité longue afin de confirmer que le processus est terminé.

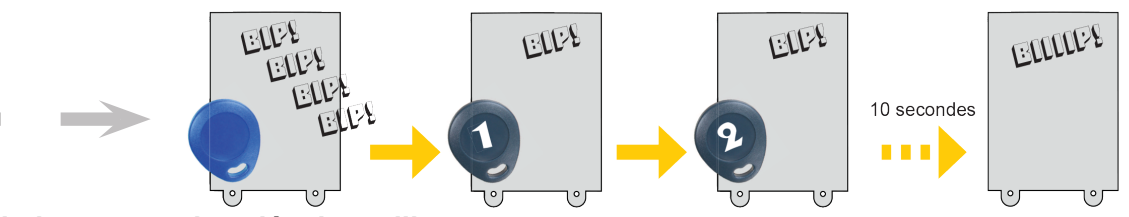

#### **Éliminer toutes les clés des utilisateurs.**

- 1. Approchez la clé de programmation (jaune) du lecteur : la platine émettra quatre tonalités courtes.
- 2. Approchez la clé d'enregistrement (bleue), la platine émettra une tonalité longue pour confirmer que toutes les clés ont été éliminées. Si dans les 10 secondes qui suivent, vous n'approchez pas la clé d'enregistrement, la platine émettra une tonalité longue afin de confirmer que le processus est terminé.

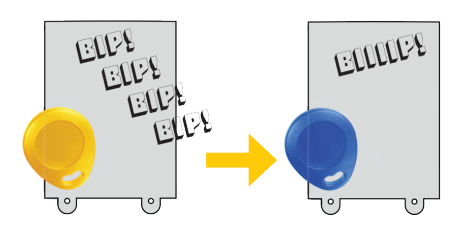

#### **Description :**

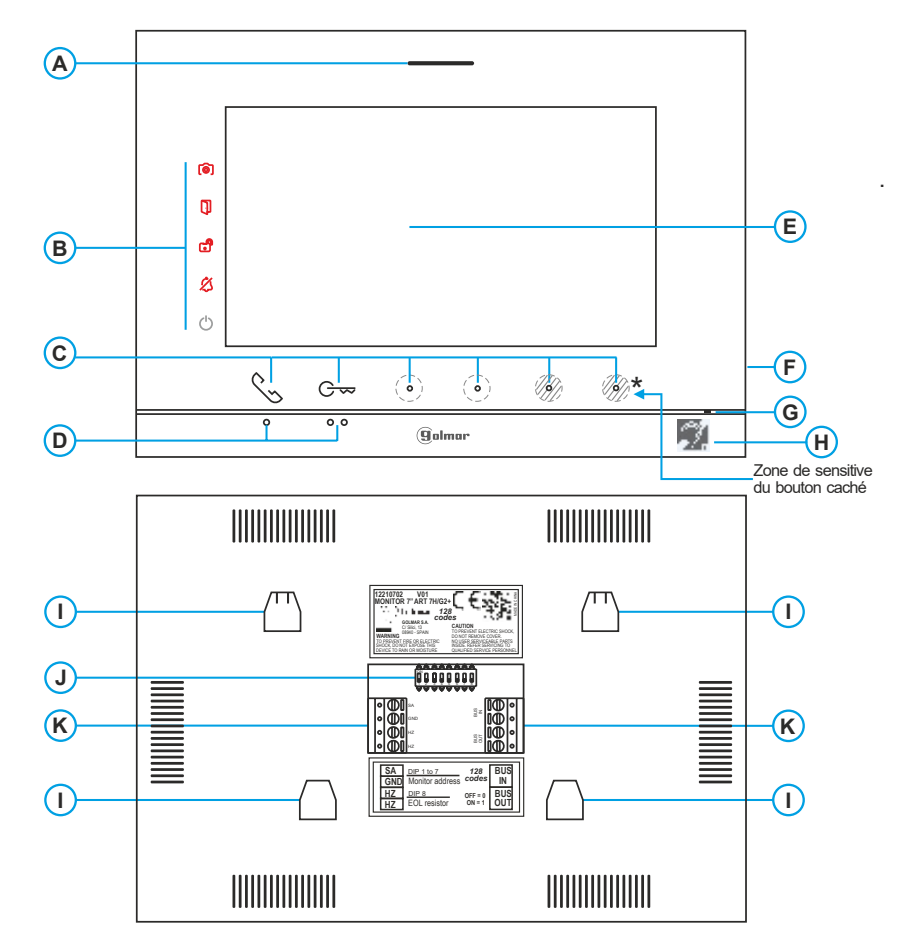

#### **A.** Haut-parleur.

- **B.** Icône de notification :
	- **Indicateur de mise en marche.**
	- $$$  Ne pas déranger.
	- <sup>3</sup> Relais auxiliaire activé.
	- **D** Ouverture de porte.
	- Nouvelle image / vidéo.

**C.** Point lumineux d'indication des boutons cachés : Pour accéder au menu principal (moniteur au repos) appuyez sur l'un des deux boutons dont les LED d'indication sont allumées, situés au-dessus des points d'orientation pour les personnes malvoyantes (voir la page 11). En cours d'appel / communication : une LED indique l'emplacement de chacun des boutons cachés. La fonction de chaque point lumineux est affichée sur l'écran du moniteur à l'aide d'un icône situé juste au-dessus de ce point lumineux. (voir p. 11 à 24).

**D.** Points d'orientations pour personnes malvoyantes. Repos :

Les points lumineux situés sous les icônes permettant d'accéder au menu principal se trouvent sur les deux points d'orientation  $\bullet/\bullet\bullet$ .

#### En appel :

- Le bouton de « début/fin de communication » qui se trouve au-dessus de ce point d'orientation.
- Le bouton « ouverture de porte » qui se trouve au-dessus de ce point d'orientation.
- **E.** Écran TFT couleur 7».
- **F.** Fente pour carte micro SD (non incluse). Type : MicroSD Clase 10 de 4 GB jusqu'à 128 GB.
- **G.** Micro.
- **H.** Boucle magnétique pour malentendant
- **I.** Fixation de l'étrier de fixation au mur (x4).
- **J.** DIP swich de configuration.
- **K.** Borniers de raccordement.

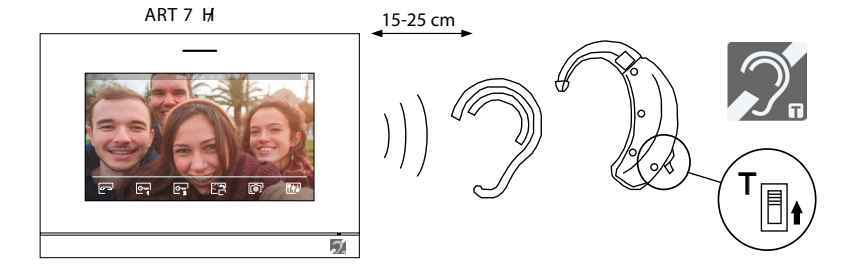

Placez l'écouteur à 15-25 cm du moniteur afin d'obtenir la meilleure qualité audio pendant la  $\mathsf{T}_{\boxed{\color{black} \parallel \blacklozenge}}$  communication avec la platine.

#### **Installation :**

Éviter les emplacements trop proches d'une source de chaleur, poussiéreux ou exposés à la fumée.

Pour procéder à une bonne installation, utilisez le gabarit fourni avec le produit.

1. Placez la partie supérieure du gabarit à 1,65 m de hauteur.

2. Si vous souhaitez utiliser un boîtier d'encastrement pour acheminer les câbles, veillez à le faire coïncider avec les trous qui correspondent au modèle de boîtier choisi, puis fixez-le au mur. Si vous préférez fixer l'étrier directement sur le mur, percez quatre trous de 6 mm au niveau des points indiqués (A), puis installez les chevilles fournies et vissez l'étrier.

3. Faites passer les câbles par le trou central et branchez-les aux borniers débrochables, en suivant les instructions des schémas installation. Avant de brancher les bornes débrochables au moniteur, veuillez configurer l'interrupteur en suivant les instructions fournies ci-après.

4. Branchez les borniers débrochables au moniteur, puis placez le moniteur face à l'étrier, en faisant coïncider les fixations. Déplacez le moniteur vers le bas pour le fixer.

#### **Bornes d'installation (K) :**

Dans le but de faciliter l'installation, les borniers sont débrochables et sont fournis dans un sachet séparé, une fois les borniers branchés, mettez-les en place.

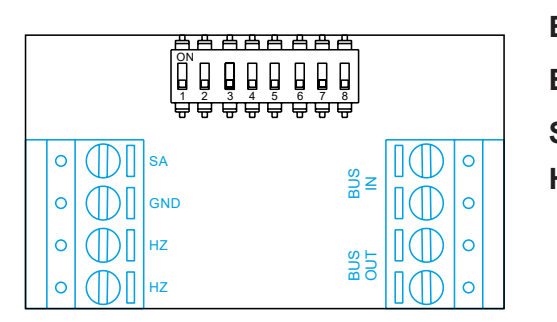

**BUS IN** : BUS de communication

**BUS OUT** : BUS de communication sortie vers moniteur sup.

**SA, GND** : Sorties sonnerie additionnelle (maxi 50 mA/12 Vcc)

**HZ, HZ** : Entrées bouton poussoir de porte d'entrée (appel palier)

#### **Note : Connectez Hz-Hz uniquement au moniteur principal. Le signal est transmis aux moniteurs secondaires du même logement par le BUS.**

Note : Lorsque le bouton-poussoir HZ est enfoncé, le moniteur sonne et active la sortie sonnerie auxiliaire en mode stand-by, communication, intercom et «Ne pas déranger».

En communication et intercom, le niveau de l'appel palier sera plus faible.

#### **DIP switch d'adressage (I) :**

#### **DIP swich 1 à 7**

Attribuent l'adresse du moniteur correspondant à son poussoir d'appel de la platine.

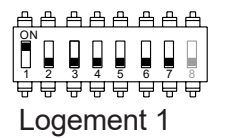

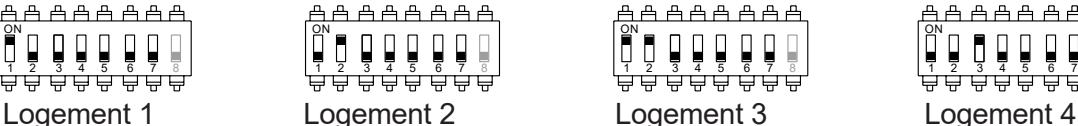

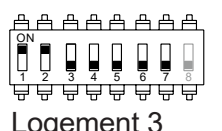

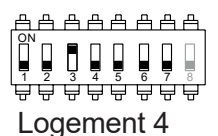

#### **DIP swich 8**

Commute la résistance de fin de ligne sur ON. L'activer sur les moniteurs où se termine le parcours du câble bus. Le désactiver sur les moniteurs intermédiaires.

#### **MONITEUR Principale ou Secondaire**

Pour définir le moniteur comme Principal ou Secondaire, il faut paramètrer en saisissant des codes spéciaux dans le menu installateur du moniteur (Voir p. 32)

Définissez le code spécial correspondant:

- Principal : code **0550** (réglage d'usine),
- Secondaire 1 : code **0551**
- Secondaire 2 : code **0552**
- Secondaire 3 : code **0553**

#### **Menu principal :**

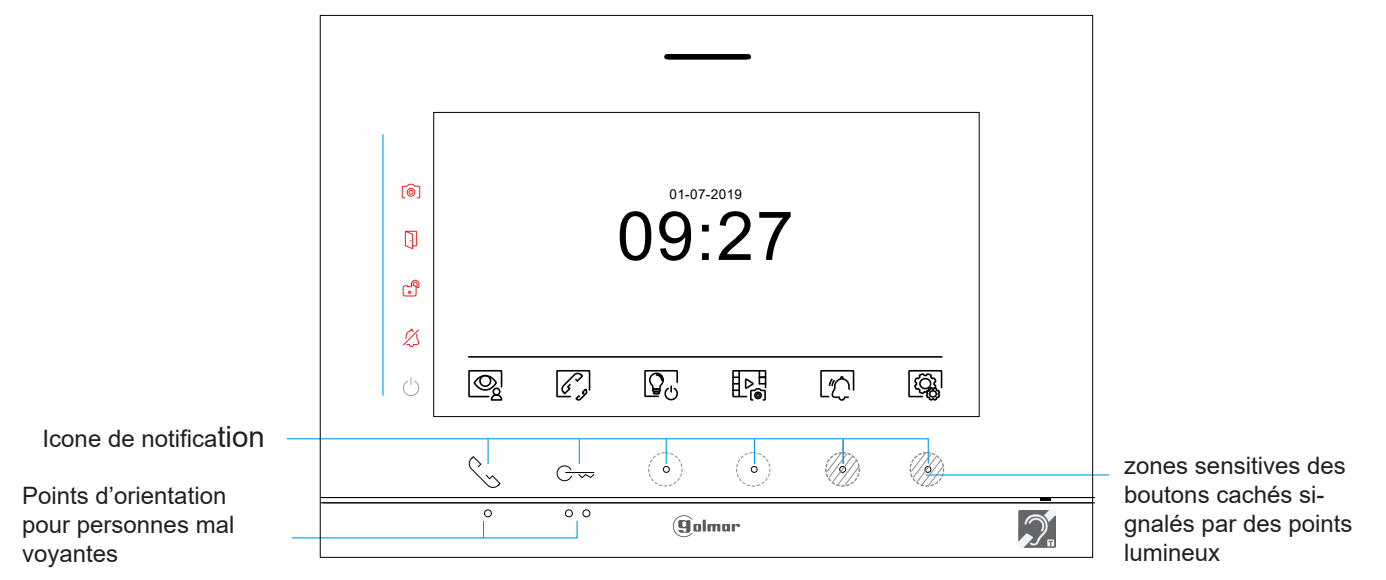

Si le système est au repos (écran éteint), pour accéder au menu principal appuyez sur un des 2 boutons du moniteur dont les LED d'indication sont allumées (au-dessus des points d'orientation  $\rightarrow\rightarrow$  pour les personnes malvoyantes). Ensuite, appuyez sur le point lumineux situé sous l'icône correspondante. Après 20 secondes d'inactivité, le système repassera en mode repos.

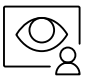

Appuyez sur le point lumineux situé sous l'icône  $\mathbb{Q}^1$  pour visualiser les images envoyées par les platines et les caméras connectées au système. Remarque : permet de passer sur la caméra de la platine et d'activer l'audio de la platine correspondante, mais également d'ouvrir la porte (voir p.17).

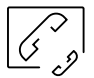

Appuyez sur le point lumineux situé sous l'icône  $\mathscr{C}_s$  pour accéder au menu d'intercommunication avec d'autres moniteurs du même logement ou d'autres logements (voir p.20 à 21).

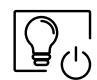

Appuyez sur le point lumineux situé sous l'icône  $\overline{Q_{c}}_2$  pour activer «l'éclairage de l'escalier» (nécessite les modules SAR-G2+ et SAR-12/24).

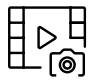

 Appuyez sur le point lumineux situé sous l'icône pour visualiser la liste des images enregistrées dans la mémoire du système. Si vous avez inséré une carte micro SD dans le moniteur, les images/vidéos seront enregistrées sur la carte micro SD (voir p. 22 à 24).

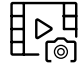

Aucune image / vidéo à visualiser.

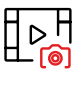

**ILD** Images / vidéos en attente de visualisation.

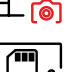

 Vous indique que la carte micro SD insérée doit être formatée depuis le moniteur. Pour accéder à cette fonction, appuyez le bouton caché situé sous l'icône  $\Box v$  pour accéder au menu de formatage de la carte micro SD, puis appuyez sur le point lumineux situé sous l'icône  $\overline{(\cdot)}$  pour procéder au formatage de la carte micro SD. Pour revenir au menu principal, Appuyez sur le point lumineux situé sous l'icône  $\boxtimes$  . Pour quitter sans formater, appuyez sur le point lumineux situé situé sous l'icône  $\lvert\triangleleft\lvert.$ 

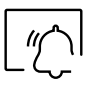

Appuyez sur le point lumineux situé sous l'icône  $\lfloor \frac{n}{2} \rfloor$  pendant 3 secs pour activer et 1 sec. pour désactiver la fonction « Ne pas déranger ». Si le moniteur est en mode « Ne pas déranger », le moniteur n'émettra aucune tonalité d'appel lorsqu'il reçoit un appel et l'icône de notification  $\mathcal{Z}$ s'allumera.

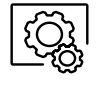

Appuyez sur le point lumineux situé sous l'icône  $\widehat{\mathbb{Q}}$  pour modifier les paramètres du système (voir p. 12 à 16).

#### **Menu paramètres**

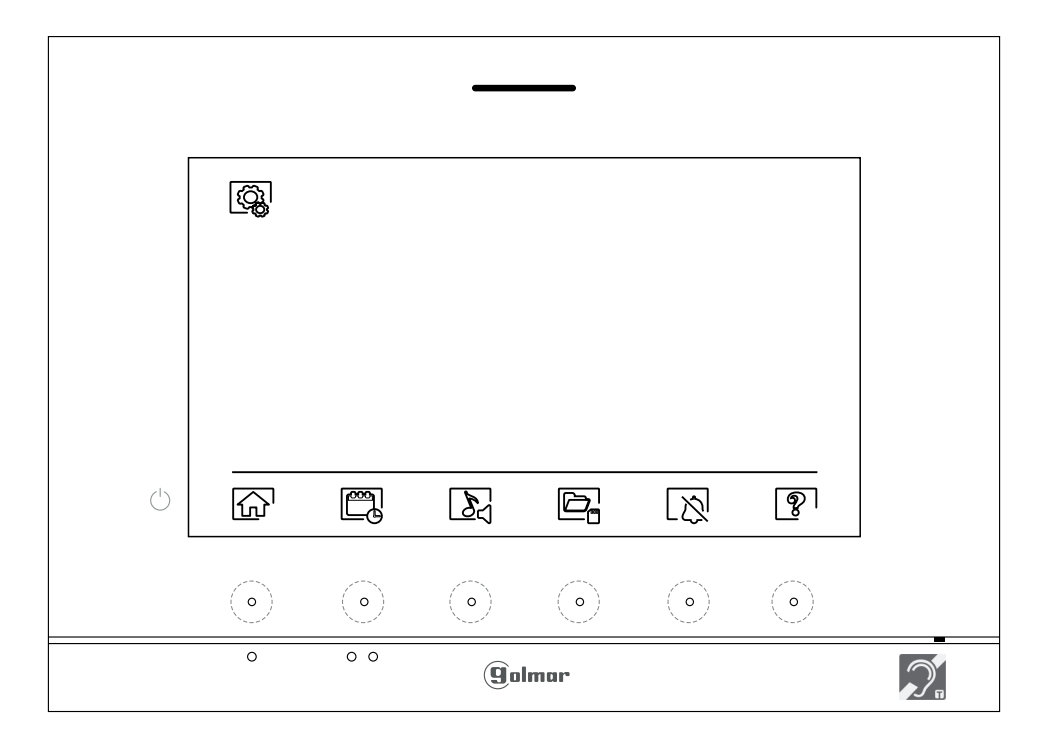

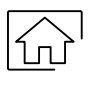

Pour revenir au menu principal, pressez l'icône  $\widehat{h_{n}}$ 

Régler la date et l'heure du système, ainsi que le format de présentation : Appuyez sur le point lumineux situé sous l'icône  $\boxed{\mathbb{Z}}$  pour accéder à l'écran des paramètres. Sélectionnez l'option que vous souhaitez modifier en appuyant sur les points lumineux situés sous les icônes  $\boxed{\nabla}$  /  $\boxed{\triangle}$ , puis sélectionnez l'option à modifier en appuyant sur le point lumineux situé sous l'icône  $\boxed{\textcircled{R}}$ .

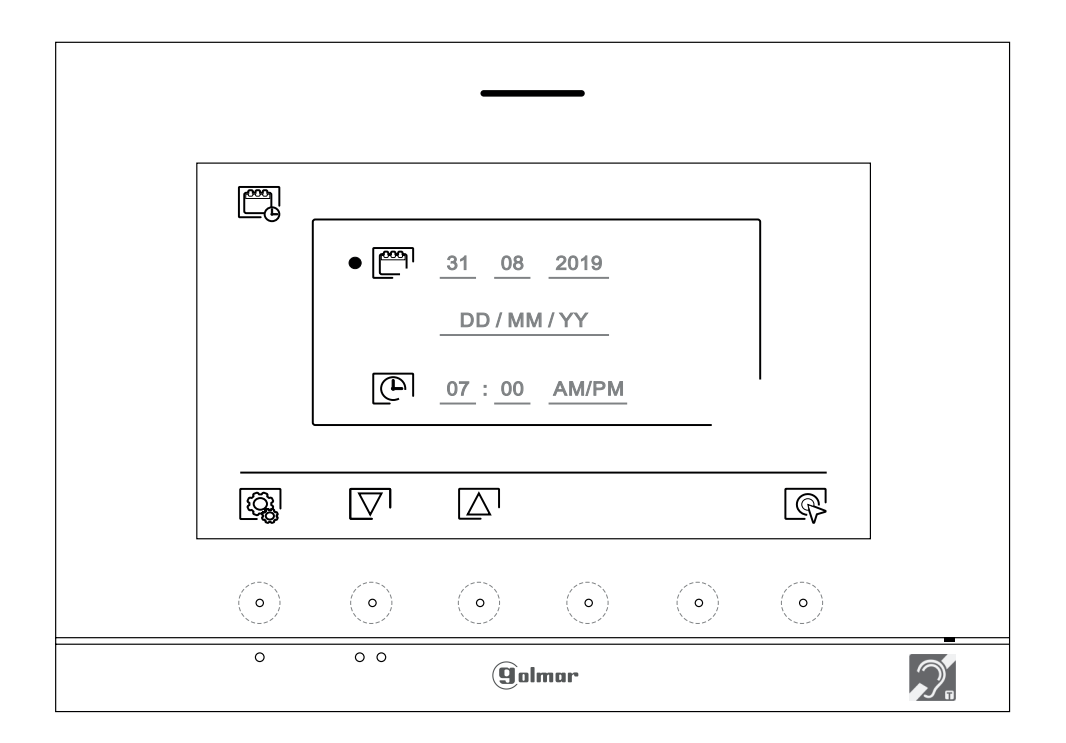

#### **Menu paramètres**

Sélectionnez le champ que vous souhaitez modifier en appuyant sur les points lumineux situés sous les icônes  $\overline{\nabla}$  /  $\overline{\Delta}$ , puis appuyez sur les points lumineux situés sous les icônes  $\overline{\mathbb{P}}$  /  $\overline{\mathbb{P}}$  pour définir la valeur et le format. Confirmez les modifications en appuyant sur le point lumineux situé sous l'icône  $\leq$  Une fois les valeurs établies, appuyez sur le point lumineux situé sous l'icône  $\left[\mathbb{Q}_k\right]$  pour revenir au menu paramètres.

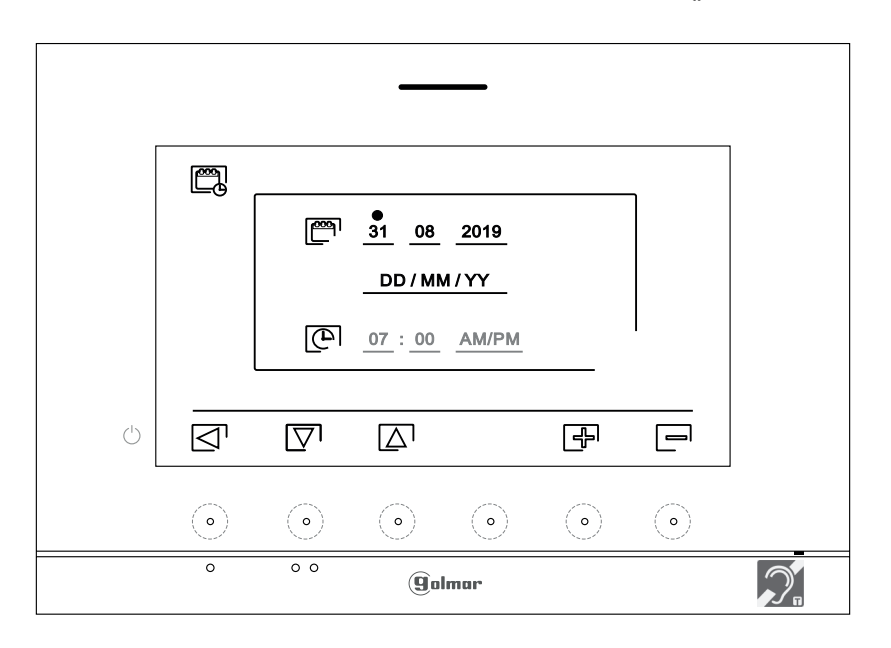

 $\sum_{n=1}^{\infty}$  Sélectionner la mélodie et le volume d'appel : appuyez sur le point lumineux situé sous l'icône  $\sum_{n=1}^{\infty}$  pour accéder à l'écran des paramètres. Afin de pouvoir reconnaître l'origine des appels lorsque vous ne vous trouvez pas face au moniteur, sélectionnez les différentes mélodies et le volume d'appel souhaités. Sélectionnez l'option que vous souhaitez modifier en appuyant sur les points lumineux situés sous les icônes  $|\nabla^j/\Delta|$ , puis appuyez sur les points lumineux situés sous les icônes  $|\nabla^j/\Box|$ , pour choisir les mélodies et le volume d'appel souhaités. Appuyez sur le point lumineux situé sous l'icône  $\widehat{\mathbb{Q}}$  pour confirmer les modifications et revenir au menu paramètres.

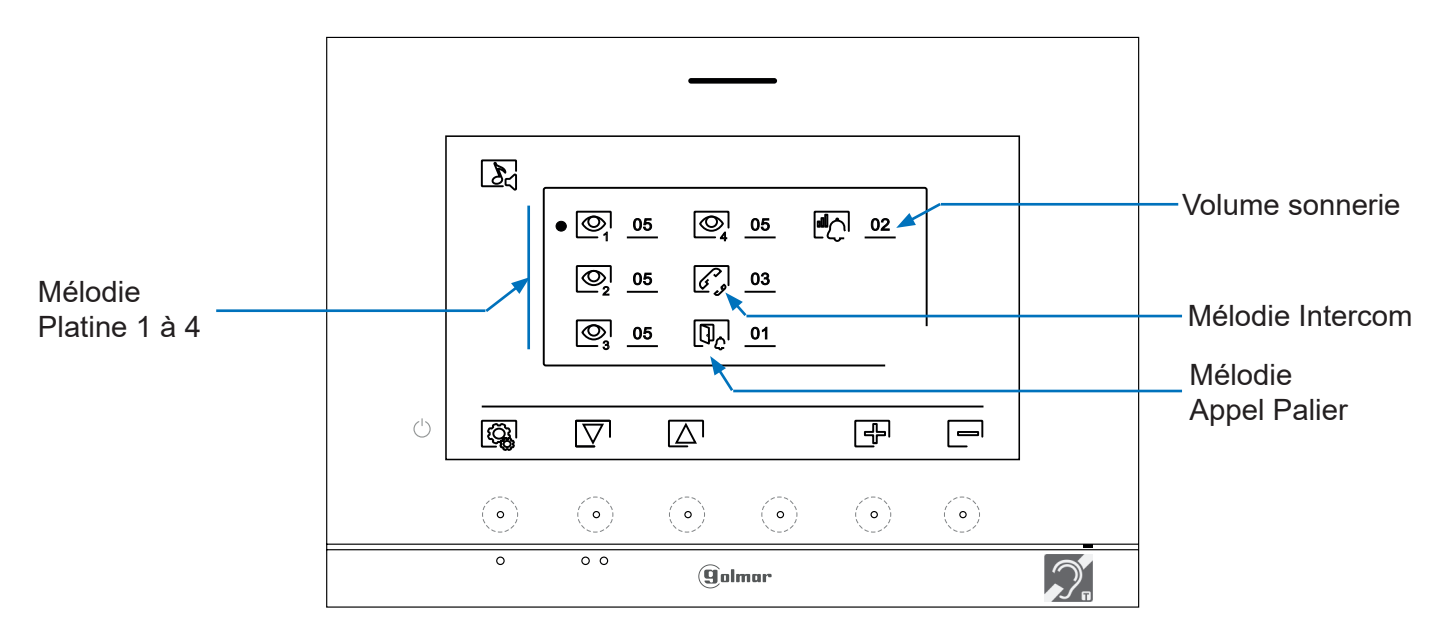

#### **Menu paramètres :**

Effacement automatique des images/vidéos, mode d'enregistrement d'images, mémoire interne et carte micro SD : Appuyez sur le point lumineux situé sous l'icône  $\Box_{\Box}$  pour accéder à l'écran des paramètres. La loi ne permet pas de stocker les images ou les vidéos pendant plus de **30 jours** à compter du jour d'enregistrement.

#### **La fonction d'effacement automatique réalisera cette opération pour vous.**

Si vous n'avez pas inséré une carte micro SD dans le moniteur, la mémoire interne du moniteur n'enregistrera que des images fixes (maxi 100). Si vous avez inséré une carte, les images et les vidéos seront toujours enregistrées sur la carte. En outre, pour pouvoir visualiser les images de la mémoire interne, vous devez préalablement les enregistrer dans la carte.

Depuis ce menu, vous pouvez sélectionner le mode d'enregistrement d'images, effacer les contenus, copier le contenu de la mémoire interne sur la carte micro SD et formater la carte. Toutes ces opérations (copier/effacer) devront être confirmées.

Appuyez sur le point lumineux situé sous l'icône  $\left[\mathbb{Q}_k\right]$  pour revenir au menu paramètres.

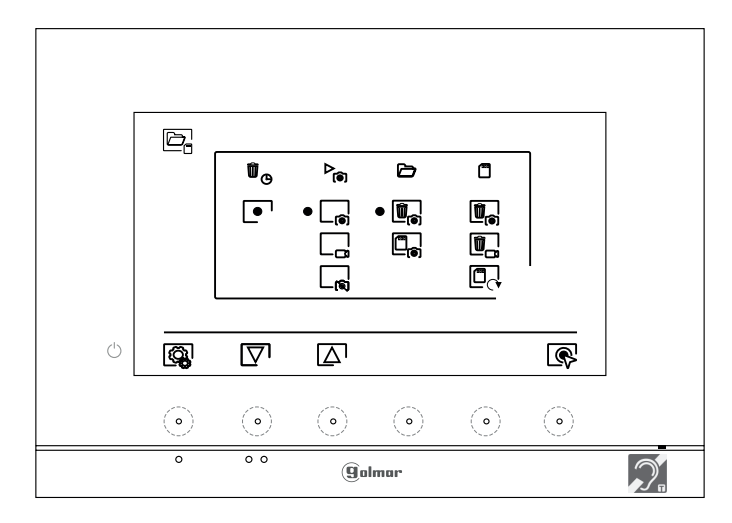

 $\mathcal{D}_{\widehat{\text{co}}}$ 

Pour sélectionner le mode d'enregistrement d'images au cours d'un appel : image fixe  $\Box_{\odot}$ , vidéo  $\Box_{\Box}$  et sans enregistrement  $\Box_{\odot}$ ; placez-vous sur l'option souhaitée en appuyant sur les points lumineux situés sous les icônes  $\overline{\nabla}$  / $\overline{\triangle}$ , puis appuyez sur le point lumineux situé sous l'icône  $\mathbb{R}^l$  pour sélectionner le mode d'enregistrement. Pour revenir au menu paramètres, appuyez sur le point lumineux situé Si vous avez inséré une carte micro SD dans le moniteur, vous pouvez, si vous le souhaitez, copier  $\Box_{\mathbf{a}}$  les images fixes précédemment enregistrées dans le moniteur sur la nouvelle carte microSD, puis effacer  $\Box$  les images fixes de la mémoire interne du moniteur. Appuyez sur le point lumineux situé sous l'icône  $\left[\begin{smallmatrix}\widehat{Q}_{k} \\ Q_{k}\end{smallmatrix}\right]$  pour revenir au menu paramètres.

Pour copier des images fixes enregistrées dans le moniteur sur la carte micro SD, placez-vous sur l'option signalée par l'icône  $\Box_{\odot}$  en appuyant sur les points lumineux situés sous les icônes  $\Box$  /  $\Box$ . Appuyez sur le point lumineux situé sous l'icône  $\overline{\mathbb{Q}}$  pour accéder au menu de formatage de la carte micro SD, puis appuyez sur le point lumineux situé sous l'icône  $\ll$  pour procéder au formatage de la carte microSD.

Pour effacer les images fixes enregistrées dans la mémoire interne du moniteur, placez-vous sur l'option signalée par l'icône  $\Box$  en appuyant sur les points lumineux situés sous les icônes  $\Box$  . Appuyez sur le point lumineux situé sous l'icône  $\circledR$  pour accéder au menu de formatage de la carte micro SD, puis appuyez sur le point lumineux situé sous l'icône  $\boxed{0}$  pour procéder au formatage de la carte micro SD.

#### **Menu paramètres :**

 $\overline{\text{d}}$ 

Si vous avez inséré une carte micro SD dans le moniteur, vous pouvez, si vous le souhaitez, effacer les images fixes |眞 | et les vidéos |卫 | sauvegardées dans la carte micro SD. Le moniteur vous permet de procéder au formatage de la carte micro SD. Appuyez sur le point lumineux situé sous l'icône pour revenir au menu paramètres.

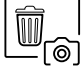

Pour effacer des images fixes enregistrées sur la carte micro SD, placez-vous sur l'option signalée par l'icône  $|{\tilde{\textbf{m}}}_{\!\!\infty}|$ en appuyant sur les points l<u>um</u>ineux situés sous les icônes  $|\nabla\cdot/\!\!|$ .

Appuyez sur le point lumineux situé sous l'icône  $\left[\mathbb{Q}\right]$  pour accéder au menu d'effacement des images fixes, puis appuyez sur le point lumineux situé sous l'icône  $\boxed{\widehat{w}}$  pour procéder à l'effacement.

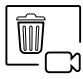

Pour effacer les vidéos enregistrées sur la carte micro SD, placez-vous sur l'option signalée par l'icône  $\left[\begin{matrix} m \\ m \end{matrix}\right]$ en appuyant sur les points lumineux situés sous les icônes  $\left[\nabla \right] / \left[\Delta\right]$ . Appuyez sur le point lumineux situé sous l'icône  $\mathbb Q$  pour accéder au menu d'effacement des vidéos, puis appuyez sur le point lumineux situé sous l'icône  $\boxed{\widehat{w}}$  pour procéder à l'effacement.

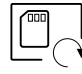

Pour formater la carte micro SD, placez-vous sur l'option signalée par l'icône  $\Box$  en appuyant sur les points lumineux situés sous les icônes  $\boxed{\nabla} \sqrt{\Delta}$ . Appuyez sur le point lumineux situé sous l'icône  $\mathbb Q$  pour accéder au menu de formatage de la carte micro SD, puis appuyez sur le point lumineux situé sous l'icône  $\overline{Q}$  pour procéder au formatage de la carte micro SD.

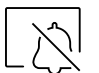

Réglages du mode « Ne pas déranger » et activer/désactiver l'intercommunication : Pressez le point lumineux situé sous l'icône  $\lfloor \nearrow \rfloor$  pour accéder à l'écran des paramètres. Vous pouvez, si vous le souhaitez, établir un intervalle de temps pendant lequel le moniteur n'émettra pas de tonalité en cas d'appel. Pour ce faire, activez la fonction de temporisateur, puis établissez l'intervalle de temps souhaité. Depuis le menu principal, vous pouvez, si vous le souhaitez, activer ou désactiver la fonction « Ne pas déranger », et ce, indépendamment de l'état du temporisateur.

Si vous voulez être contacté depuis le moniteur d'un autre logement, vous devez activer la fonction d'intercommunication  $\lfloor \ \rfloor$ , entre logements.

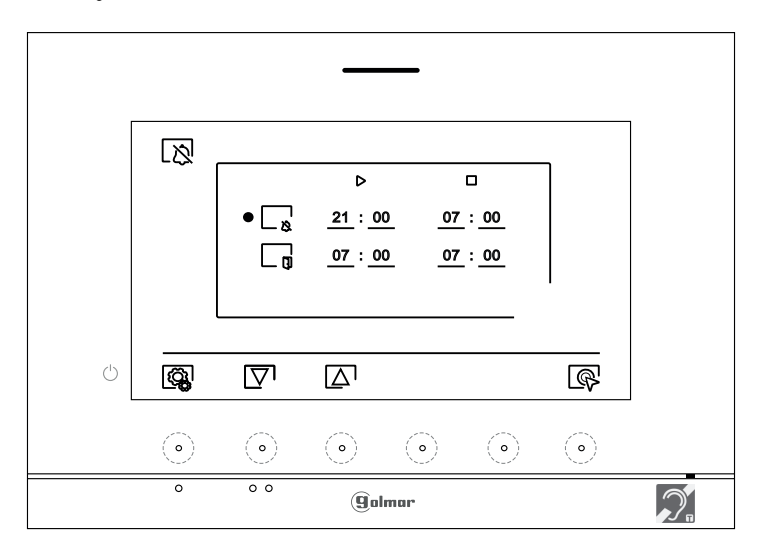

– ¤

Pour établir un intervalle de temps pendant lequel le moniteur n'émettra pas de tonalité en cas d'appel, placez-vous sur l'option signalée par l'icône  $\Box_{\aleph}$  en appuyant sur les points lumineux situés sous les icônes  $\Box$   $\Box$ , puis sélectionner l'option que vous souhaitez modifier en pressant le bouton caché situé sous l'icône  $\binom{n}{k}$ ; une fois cela fait, sélectionnez le champ à modifier en pressant les poussoirs  $\boxed{\nabla} \sqrt{\Delta}$ correspondants et modifiez l'intervalle de temps en appuyant sur les points lumineux situés sous les icônes  $\Box$  /  $\Box$ ; pour finir, confirmez les modifications en appuyant sur le point lumineux situé sous l'icône  $\overline{\leq}$ . Appuyez sur le point lumineux situé sous l'icône  $\langle \hat{\mathbb{Q}}_k^1 \rangle$  pour revenir au menu paramètres.

#### **Menu paramètres :**

Paramètrer le mode «ouverture de porte automatique» (porte 1)

#### **Pour pouvoir accéder à cette fonction il faut au préalable l'activer dans le menu installateur : code 0441 (voir p. 32 à 34)**

Pour activer et établir un intervalle de temps pour l'ouverture automatique de la porte  $\mathbb{C}_{\tau}$  (3 s après avoir reçu un appel de la plaqtine de rue), placez-vous sur l'option signalée par l'icône  $\Box$  en appuyant sur les points lumineux situés sous les icônes  $\boxed{\nabla} \boxed{\triangle}$ , puis sélectionnez l'option pour activer la fonction d'ouverture automatique de la porte en appuyant sur les points lumineux situé sous l'icône  $\otimes$ . Si, par la suite, vous souhaitez établir un intervalle de temps pour l'ouverture de la porte, sélectionnez le champ à modifier en appuyant sur les points lumineux situés sous les icones  $\Box$   $\Box$  et modifiez l'intervalle de temps en appuyant sur les points lumineux situés sous les icônes  $\frac{1}{2}$  /  $\frac{1}{2}$  et, pour finir, confirmez les modifications en appuyant sur le point lumineux situé sous l'icône  $\left[\frac{a_0}{b_1}\right]$ . Appuyez ensuite sur le point lumineux situé sous l'icône  $\left[\mathbb{Q}\right]$  pour revenir au menu paramètres.

**(Cette fonction est désactivée par défaut. Pour l'activer, reportez-vous aux p. 32 à 34).**

Pour activer/désactiver la fonction d'intercommunication entre logements, placez-vous sur l'option signalée par l'icône  $\lfloor \frac{1}{2} \rfloor$  en appuyant sur les points lumineux situés sous les icônes  $\lceil \nabla \rceil / \lceil \Delta \rceil$ . Appuyez ensuite sur le point lumineux situé sous l'icône  $\mathbb{R}$  pour activer ou désactiver cette fonction. Appuyez sur le point lumineux situé sous l'icône  $\left[\begin{smallmatrix}\widehat{Q}_{k}\\k\end{smallmatrix}\right]$  pour revenir au menu paramètres. **(Cette fonction est désactivée par défaut).**

L'écran « À propos de » vous permet d'accéder aux informations relatives au moniteur, telles que la version du logiciel et savoir si le moniteur est principal ou secondaire (M, S1, S2 ou S3). Vous permet de télécharger le dernier manuel mis à jour sur votre smartphone ou tablette. Pour cela, vous devez

disposer d'une Appli lecteur de code QR.

Vous permet de restaurer les valeurs d'usine du moniteur, telles que les mélodies, le volume d'appel, etc. Appuyez sur le point lumineux situé sous l'icône  $\mathbb{Q}_k$  pour revenir au menu paramètres.

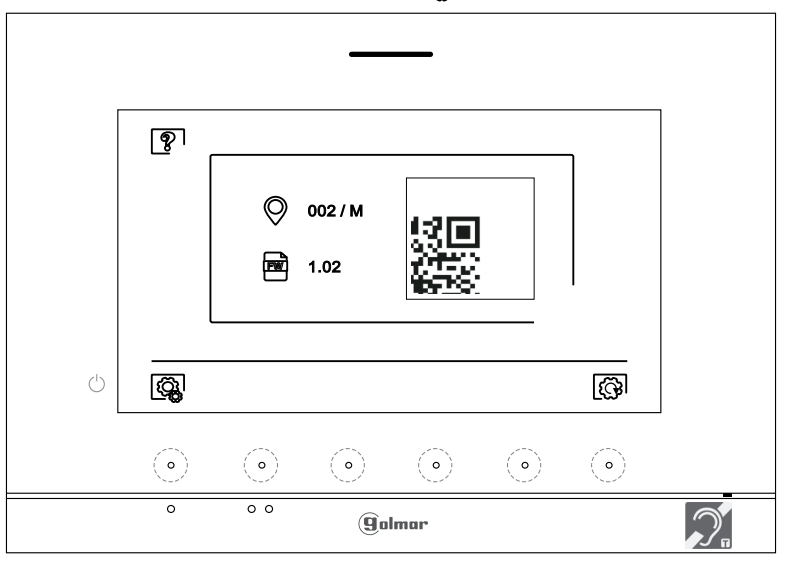

ବ୍ରୁ

Pour restaurer les valeurs d'usine du moniteur, appuyez sur le point lumineux situé sous l'icône  $\langle\hat{\cdot}\rangle$  pour accéder au menu de restauration des valeurs d'usine, puis appuyez sur le point lumineux situé sous l'icône  $\circled{S}$  pour procéder à la restauration des valeurs. Appuyez sur le point lumineux situé sous l'icône  $\boxtimes$  pour revenir sur l'écran « À propos de ». Appuyez sur le point lumineux situé sous l'icône  $\boxtimes$  pour revenir au menu paramètres.

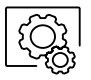

Appuyez sur le point lumineux situé sous l'icône  $\mathbb{Q}$  pour revenir au menu paramètres.

**Écran d'appel de la platine :**

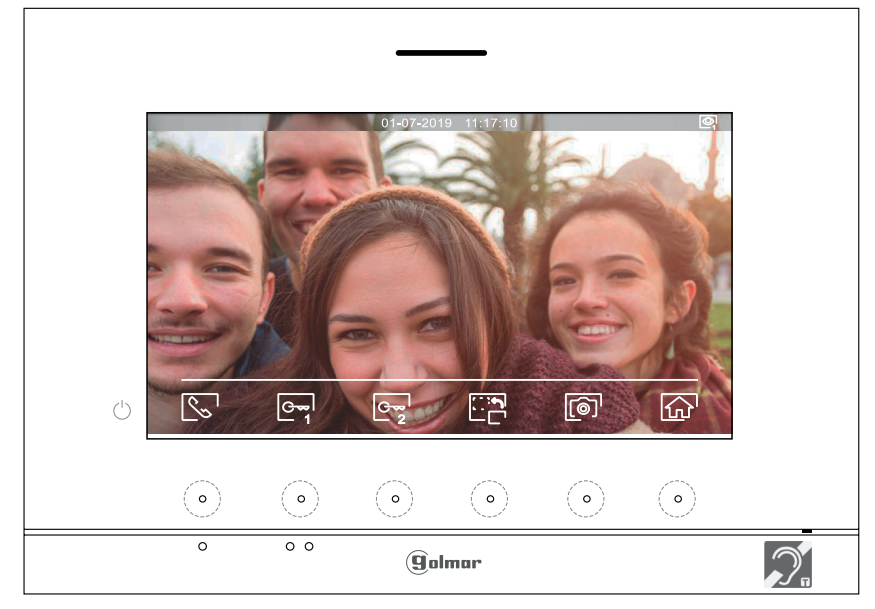

A la réception d'un appel ou bien lorsque vous appuyez sur le point lumineux situé sous l'icône  $\mathbb{Q}_d$  du menu principal cet écran va apparaitre. Durant l'appel, l'icône si clignotera en vert. La date et l'heure sont affichées en haut au centre de l'écran, et la source de l'image est indiquée en haut à droite de l'écran (platine 1, platine 2, caméra 1 ou caméra 2).

L'appel prendra fin après 45 secondes.

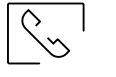

 $\sqrt{r}$ 

Appuyez sur le point lumineux situé sous l'icône  $\mathbb{R}$  / pour décrocher et raccrocher la communication avec la platine qui a lancé l'appel. La communication prendra fin après 90 secondes. Une fois la communication terminée, l'écran s'éteint.

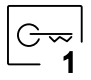

Appuyez sur le point lumineux situé sous l'icône  $\mathbb{C}$ <sup>1</sup> pour activer la gâche électrique (ou le dispositif connecté à la sortie CV de la platine de rue) pendant 3 secondes (valeur d'usine), programmable par l'installateur (voir p. 32 à 34). Pendant l'activation, l'indicateur  $\sqrt{a}$  s'allumera.

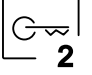

Appuyez sur le point lumineux situé sous l'icône  $\mathbb{G}_{2}$  pour activer la gâche électrique (ou le dispositif connecté à la sortie du relais de la platine de rue) pendant 3 secondes (valeur d'usine), programmable par l'installateur (voir p. 32 à 34). Pendant l'activation, l'indicateur  $\mathbb{S}^9$  s'allumera.

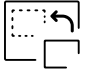

Appuyez sur le point lumineux situé sous l'icône pour modifier la source de l'image. Cette opération n'est possible que si le système est équipé de plusieurs platines de rue ou d'au moins une caméra externe et si la visualisation est activée (voir p. 32 à 34). Vous pouvez modifier la source de l'image pendant l'appel et la communication

Permet d'activer la fonction d'enregistrement automatique quelques secondes après avoir reçu un appel. L'icône s'affichera en haut à gauche de l'écran et l'indicateur s'allumera. Appuyez sur le point lumineux situé sous l'icône  $\lbrack\!\lbrack\mathfrak{D}\!\rbrack\!\rbrack$  pour prendre une photo. Si vous utilisez une carte micro SD, un enregistrement vidéo de 15 secondes se lancera automatiquement à peine quelques secondes après avoir reçu un appel. L'icône  $\Box$  s'affichera en haut à gauche de l'écran et l'indicateur  $\odot$  s'allumera (reportez-vous à la page 22 pour configurer le mode d'enregistrement de vidéo). Pour prendre une photo, faites une pression brève de 1 secondes sur le point lumineux situé sous l'icône <sub>o</sub>n ou une pression longue de 2 secondes pour réaliser un enregistrement vidéo.

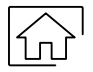

Appuyez sur le point lumineux situé sous l'icône  $\widehat{h_n}$  pour annuler l'appel ou l'affichage en cours et revenir au menu principal.

#### **Écran de communication:**

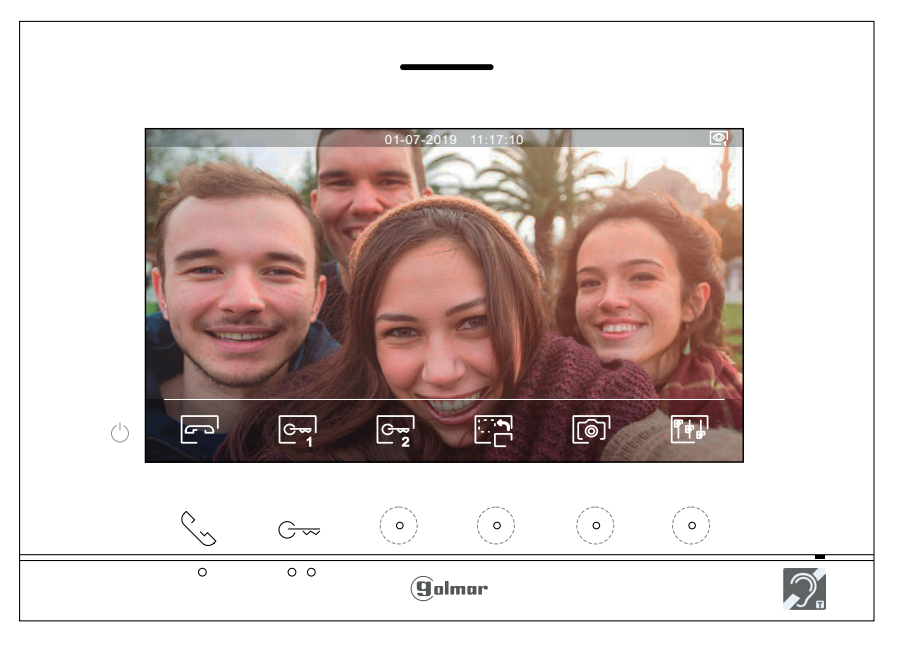

Cet écran s'affiche pendant le processus de communication. La date et l'heure sont affichées en haut au centre de l'écran, et la source d'origine d'où provient l'image est indiquée sur le côté droit platine 1, platine 2, caméra 1 ou caméra 2).

Appuyez sur le point lumineux situé sous l'icône  $\mathbb{R}$  /  $\Box$  pour décrocher et raccrocher la communication avec la platine qui a lancé l'appel. La communication prendra fin après 90 secondes. Une fois la communication terminée, l'écran s'éteint.

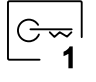

Appuyez sur le point lumineux situé sous l'icône  $\mathbb{C}$ , pour activer la gâche électrique (ou le dispositif connecté à la sortie CV de la platine de rue) pendant 3 secondes (valeur d'usine), programmable par l'installateur (voir p. 32 à 34). Pendant l'activation, l'indicateur  $\mathbb{I}$  s'allumera.

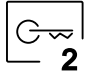

Appuyez sur le point lumineux situé sous l'icône  $\mathbb{G}_{2}$  pour activer la gâche électrique (ou le dispositif connecté à la sortie du relais de la platine de rue) pendant 3 secondes (valeur d'usine), programmable par l'installateur (voir p. 32 à 34). Pendant l'activation, l'indicateur  $\epsilon \hat{J}$ s'allumera.

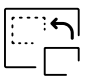

Appuyez sur le point lumineux situé sous l'icône pour modifier la source de l'image. Cette opération n'est possible que si le système est équipé de plusieurs platines de rue ou d'au moins une caméra externe et si la visualisation est activée (voir p. 32 à 34). Vous pouvez modifier la source de l'image pendant l'appel et la communication

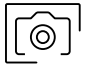

Appuyez sur le point lumineux situé sous l'icône  $\boxed{\textcircled{\tiny{\textcirc}}}$  pour prendre une photo. L'icône  $\textcircled{\tiny{\textcirc}}$  s'affichera en haut à gauche de l'écran.

Remarque : Si vous utilisez une carte micro SD, un enregistrement vidéo de 15 secondes se lancera automatiquement à peine quelques secondes après avoir reçu un appel.. L'icône  $\Box$  s'affichera en haut à gauche de l'écran et l'indicateur  $\lceil \circledcirc \rceil$  s'allumera (reportez-vous à la page 14 pour configurer le mode d'enregistrement de vidéo).

Pour prendre une photo, faites une pression brève de 1 seconde sur le bouton caché situé sous l'icône  $\lceil\widehat{\otimes}\rceil$ ou une pression longue de 2 secondes pour réaliser un enregistrement vidéo.

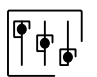

Appuyez sur le point lumineux situé sous l'icône  $\|\cdot\|$  pour accéder au menu de réglage de l'image et du volume du moniteur durant l'appel. Placez-vous sur l'option que vous souhaitez modifier en appuyant sur les boutons situés sous les icônes  $\nabla / [\Delta]$  et modifiez le niveau en appuyant sur les boutons situés sous les icônes  $\bigoplus$  /  $\bigcup$  Pour finir, confirmez les modifications en appuyant sur le bouton situé sous l'icône  $\bigotimes$ (voir la p.19).

#### **Paramètres de l'image et de communication**

Durant la communication, appuyez sur le point lumineux situé sous l'icône  $\boxed{\mathbb{F}[\![\ast]\!]}$  pour accéder au menu de réglage de l'image et du volume du moniteur.

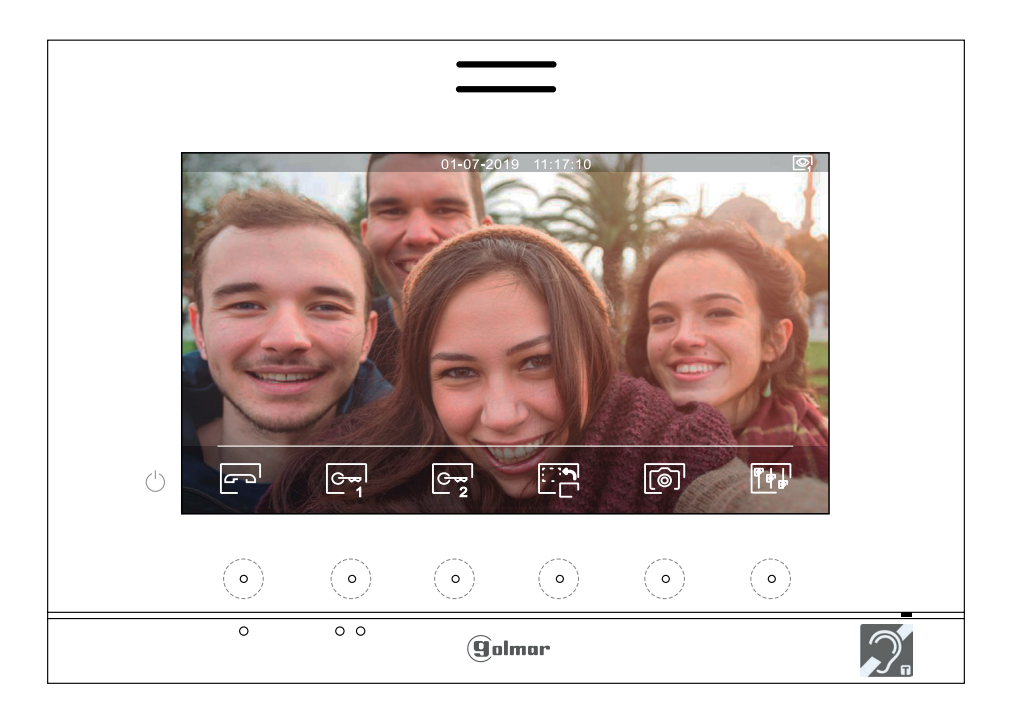

Le menu de réglage de l'image et du volume apparaitra (brillance, contraste, couleur et volume du moniteur en communication). Placez-vous sur l'option que vous souhaitez modifier en appuyant sur les points lumineux situés sous les icônes  $\Box/\Box$  et modifiez le niveau en appuyant sur les points lumineux situés sous les icônes  $\Box$ Pour finir, confirmez les modifications en appuyant sur le point lumineux situé sous l'icône  $\leq l$ .

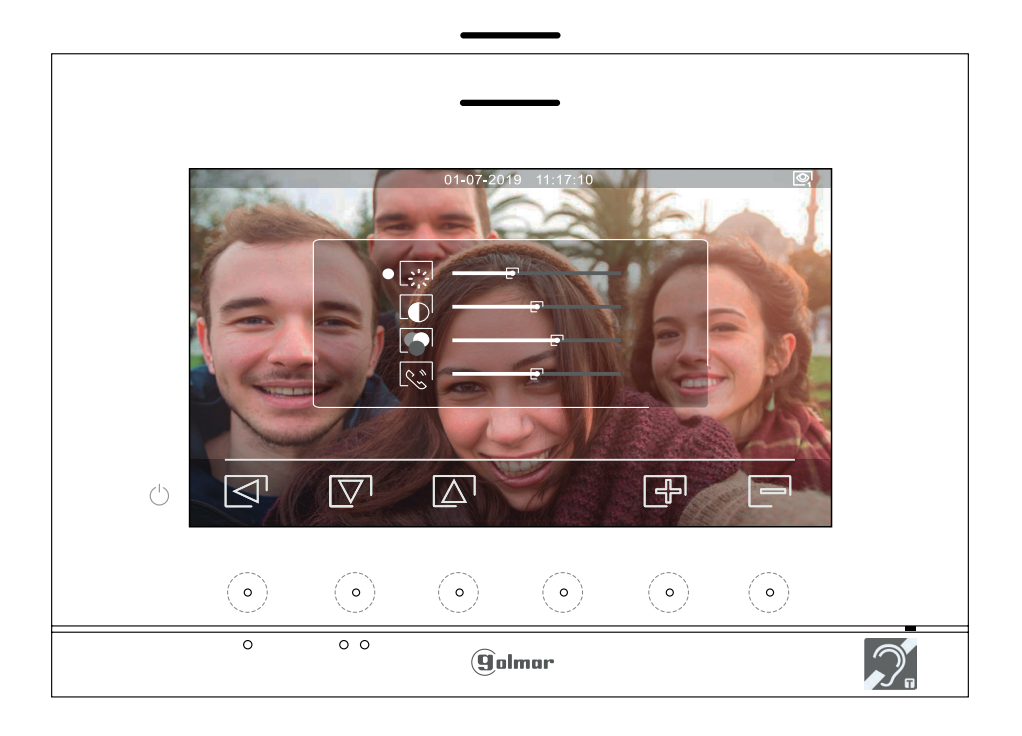

#### **Menu d'intercommunication :**

 $\mathbb{R}_c$ 

Accédez au menu d'intercommunication comme décrit à la page 10. A partir de ce menu, vous pouvez contacter un ou plusieurs autres moniteurs dans votre logement (intercom interne) ou dans d'autres logements (intercom externe). Pour l'intercom externe, le moniteur du logement qui émet l'appel et le(s) moniteur(s) de l'appartement qui reçoit l'appel doivent avoir la fonction interphone activée (voir p. 21). Sélectionnez l'option  $\overline{R}_{9}$  ou  $\overline{\mathscr{E}_{9}}$  pour effectuer une intercommunication interne ou externe. Durant l'intercommunication avec un autre moniteur, si l'un des moniteurs reçoit un appel de la platine, la communication sera interrompue, et l'appel (prioritaire) de la platine sera reçu sur le moniteur correspondant.

Pour revenir au menu principal, appuyer sur le point lumineux situé sous l'icône  $\widehat{\omega}$ .

**Pour réaliser un appel d'intercommunication interne (vers les moniteurs du même logement),** Sélectionnez l'option signalée par l'icône  $\sqrt{2}$ en appuyant sur les points lumineux situés sous les icônes  $\sqrt{2}$  /  $\sqrt{\Delta}$ . Appuyer sur le point lumineux situé sous l'icône  $\sqrt{\Omega}$  pour accéder au menu de sélection de moniteur (du même logement).

**Remarque** : le menu «À propos» vous permet d'accéder aux informations relatives à votre moniteur, telles que l'adresse, principal, secondaire 1 à secondaire 3 du moniteur (voir p. 32 à 34).

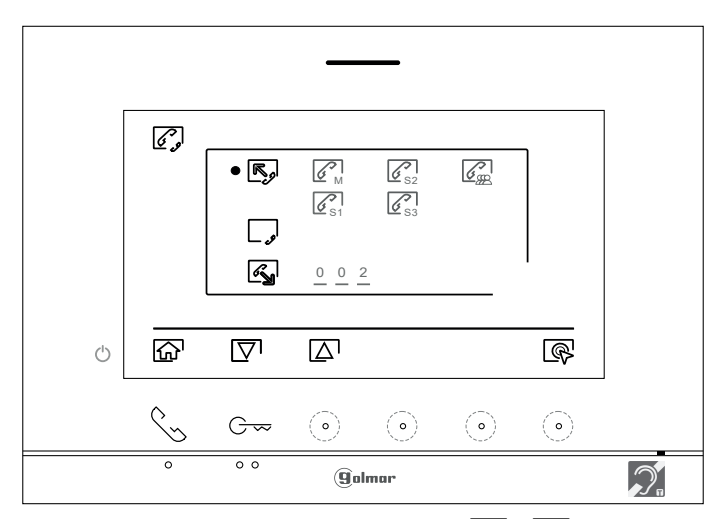

Appuyez sur les points lumineux situés sous les icônes  $\boxed{\nabla}$  /  $\boxed{\triangle}$  pour sélectionner le moniteur que vous souhaitez appeler et appuyez sur le point lumineux situé sous l'icône  $\square$  pour effectuer l'appel. Le moniteur qui réalise l'appel émettra une mélodie de confirmation et indiquera en clignotant le moniteur qui reçoit l'appel. Pour raccrocher, appuyez sur le point lumineux situé sous l'icône  $\boxed{\frown}$ , puis appuyez sur le point lumineux situé sous l'icône  $\leq$  pour revenir au menu d'intercommunication.

Le moniteur qui reçoit l'appel sonne et indique par un clignotement le numéro du moniteur qui a passé l'appel. Appuyez sur le point lumineux situé sous l'icône  $\mathbb{Q}$  pour décrocher et appuyez sur le point lumineux situé sous l'icône **pour raccrocher** 

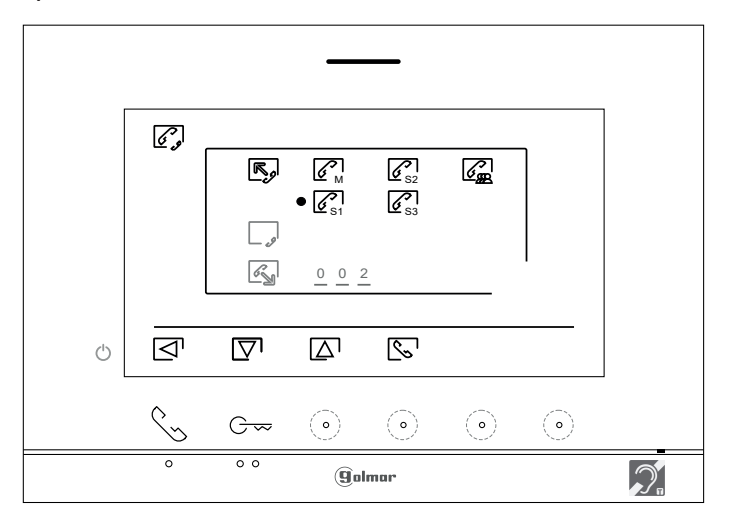

#### **Menu d'intercommunication :**

Pour pouvoir réaliser une intercommunication externe, la fonction d'intercommunication, des moniteurs de l'habitation qui réalisent l'appel et des moniteurs de l'habitation qui reçoivent l'appel, doit avoir activée cette fonction.

**Pour activer/désactiver la fonction d'intercommunication entre habitations, placez-vous sur**  l'option signalée par l'icône **inter appuyant dur boutons situés sous les icônes**  $\boxed{\nabla}$  **/ △. appuyez** ensuite sur le bouton situé sous l'icône **R** pour activer ou désactiver cette fonction.

**•** fonction intercom activé, **J** fonction intercom désactivé.

**(Cette fonction est désactivée par défaut).**

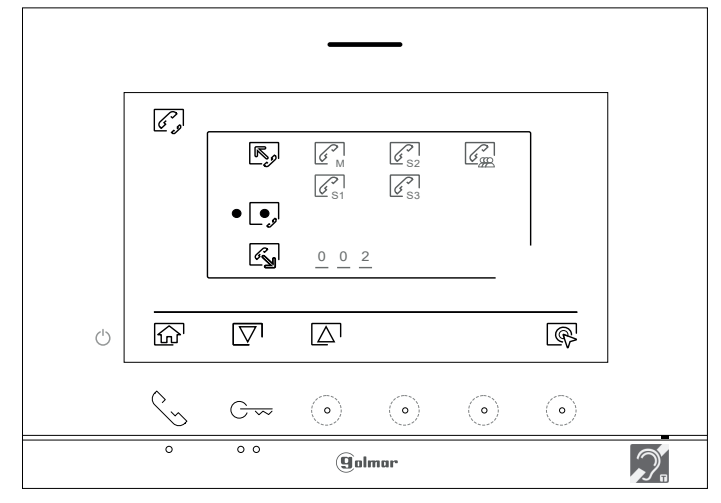

Pour réaliser un appel d'intercommunication externe vers d'autres logements, sélectionnez l'option signalée par l'icône  $\mathbb{Q}$  en appuyant sur les points lumineux situés sous les icônes  $\mathbb{Q}$  /  $\mathbb{Q}$ , puis appuyez sur le point lumineux situé sous l'icône  $\mathbb{R}$  pour accéder au menu de sélection du code du logement avec lequel vous souhaitez communiquer.

Appuyez sur les points lumineux situés sous les icônes  $\overline{\nabla}$  /  $\Delta$  pour sélectionner le champ du code du logement que vous souhaitez appeler; appuyez sur points les lumineux situés sous les icônes  $\boxed{\bigoplus}$  /  $\boxed{\bigoplus}$  pour modifier le code du logement à appeler. Puis appuyez sur le point lumineux situé sous l'icône  $\mathbb{R}$  pour effectuer l'appel. Le moniteur qui réalise l'appel émettra une mélodie de confirmation et indiquera en clignotant le code du logement qui reçoit l'appel.

Si vous souhaitez annuler l'appel, appuyez sur le point lumineux situé sous l'icône  $\mathbb{R}^1$  pour établir la communication, puis appuyez sur le point lumineux situé sous l'icône  $\Box$  pour raccrocher.

Le moniteur qui reçoit l'appel sonne et indique par un clignotement le numéro du moniteur qui a passé l'appel. Appuyez sur le point lumineux situé sous l'icône  $\sqrt{\}$  pour décrocher et appuyez sur le point lumineux situé sous l'icône <sup>po</sup> pour raccrocher

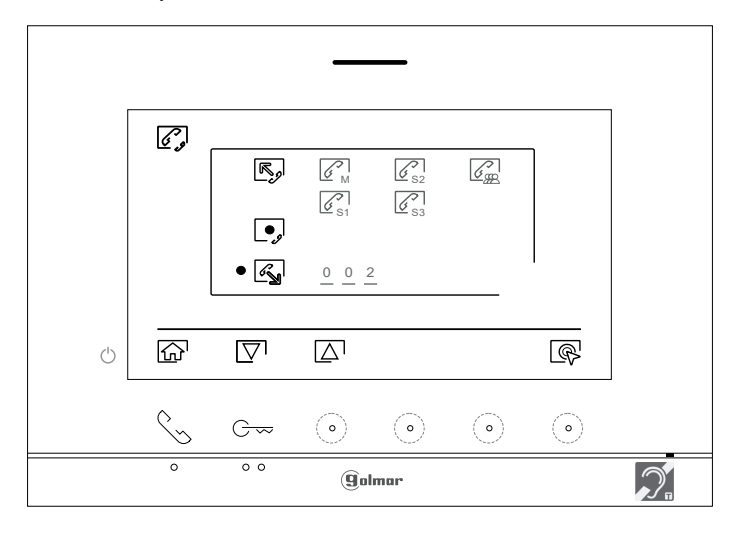

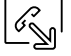

او. \_

#### **Menu des enregistrements :**

Accédez au menu des enregistrements, tel qu'il est indiqué à la page 11. Ce menu vous permet d'afficher la liste des images enregistrées dans la mémoire du système. Si vous avez inséré une carte micro SD dans le moniteur, les images/vidéos seront enregistrées sur la carte micro SD. Appuyez sur le point lumineux situé sous l'icône  $\Box$ <sup>,</sup> pour accéder à la liste des vidéos enregistrées sur la carte micro SD, puis appuyez sur le point lumineux situé sous l'icône  $\circledcircled{0}$  pour revenir à la liste des images. La liste des images/vidéos enregistrées vous indique les images et vidéos que vous n'avez pas encore visualisées (mises en évidence en blanc). Chaque page propose une liste de 10 enregistrements et le numéro de chaque page est indiqué en haut à droite de l'écran. Appuyez sur le point lumineux situé sous l'icône  $\boxed{\nabla}$  pour naviguer dans la liste des images/vidéos de la page affichée et appuyez sur le point lumineux situé sous l'icône  $\triangleright$  pour accéder à la page suivante (en mode carrousel). Appuyez sur le point lumineux situé sous l'icône  $\mathbb{Q}^1$ de l'écran de la liste des images pour visualiser l'image sélectionnée.

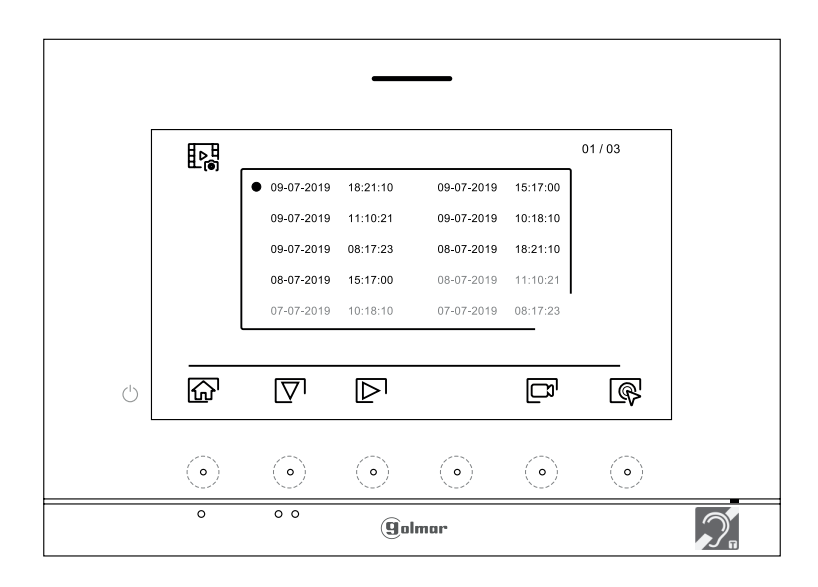

L'image s'affichera en écran complet; le nombre d'enregistrements est indiqué en haut à gauche de l'écran et la source d'où provient l'enregistrement est indiqué à droite platine 1, platine 2, caméra 1 ou caméra 2. Appuyez sur les points lumineux situés sous les icônes  $\boxed{\nabla} \sqrt{\Delta}$  pour afficher l'enregistrement suivant ou précédent selon le cas. Pour effacer l'enregistrement affiché, appuyez sur le point lumineux situé sous l'icône  $\|\tilde{w}\|$ , puis depuis le menu effacer, confirmez l'effacement de l'enregistrement en appuyant sur les points lumineux situé sous l'icône  $\left| \rule{0cm}{.3cm} \mathbb{\hat{W}} \right|$ . Si vous souhaitez quitter sans effacer l'enregistrement, appuyez sur le point lumineux situé sous l'icône  $\lceil$ . Si vous souhaitez revenir sur la liste des images, appuyez sur le point lumineux situé sous l'icône 밢.

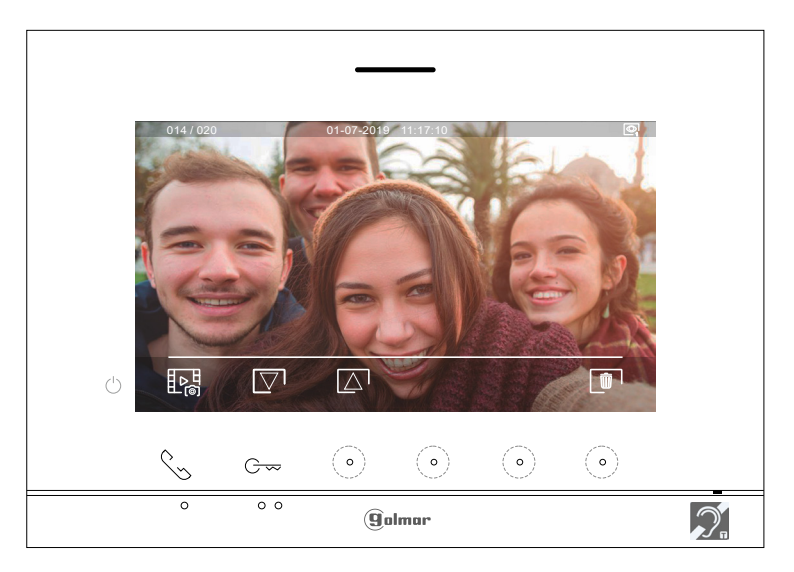

#### **Menu des enregistrements :**

Si vous avez inséré une carte micro SD dans le moniteur, appuyez sur le point lumineux situé sous l'icône  $\Box$ pour revenir sur la liste des vidéos. La liste des vidéos enregistrées vous indique les vidéos que vous n'avez pas encore visualisées (mises en évidence en blanc). Chaque page propose une liste de 10 enregistrements et le numéro de chaque page est indiqué en haut à droite de l'écran. Appuyez sur le point lumineux situé sous l'icône  $\overline{\nabla}$  pour naviguer à travers les vidéos de la page affichée et appuyez sur le point lumineux situé sous l'icône  $\boxed{\triangleright}$  pour accéder à la page suivante (en mode carrousel).

Appuyez sur le point lumineux situé sous l'icône  $\mathbb{Q}^1$  de l'écran de la liste des vidéos pour visualiser la vidéo sélectionnée.

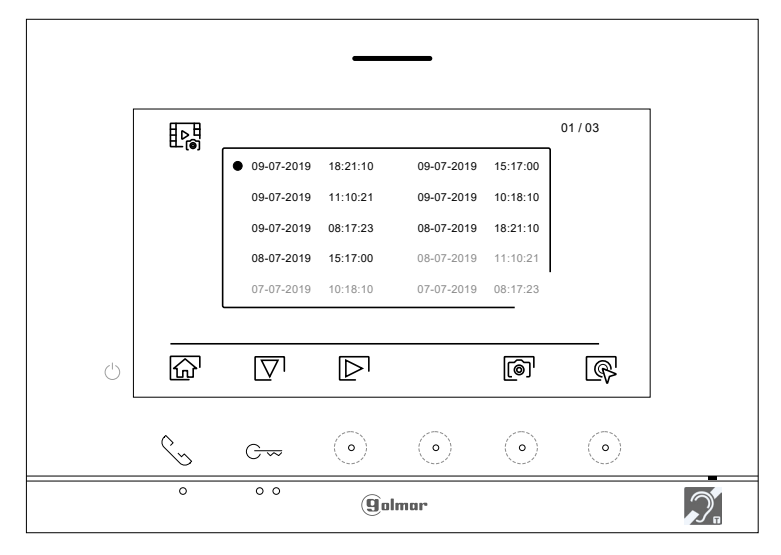

La vidéo s'affichera en écran complet ; le nombre d'enregistrements est indiqué en haut à gauche de l'écran et la source d'où provient l'enregistrement est indiqué à droite (platine 1), (platine 1), caméra 1 ou caméra 2). Pressez les boutons cachés situés sous les icônes  $\overline{\nabla}$   $\overline{\wedge}$  pour afficher l'enregistrement suivant ou précédent selon le cas. Pour visualiser la vidéo affichée à l'écran, appuyez sur le point lumineux situé sous l'icône  $\blacktriangleright$ , si vous souhaitez arrêter la lecture de la vidéo, appuyez sur le point lumineux situé sous l'icône  $\Box$  Pour effacer l'enregistrement affiché, appuyez sur le point lumineux situé sous l'icône  $\|\hat{\mathbf{w}}\|$ , puis depuis « l'écran effacer », confirmez l'effacement de l'enregistrement en appuyant sous le point lumineux situé sous l'icône  $\left| \hat{u} \right|$ . Si vous souhaitez quitter sans effacer l'enregistrement, appuyez sur le point lumineux situé sous l'icône  $\leq$ . Si vous souhaitez revenir sur la liste des vidéos, appuyez sur le point lumineux situé sous l'icône  $\frac{1}{2}$ e.

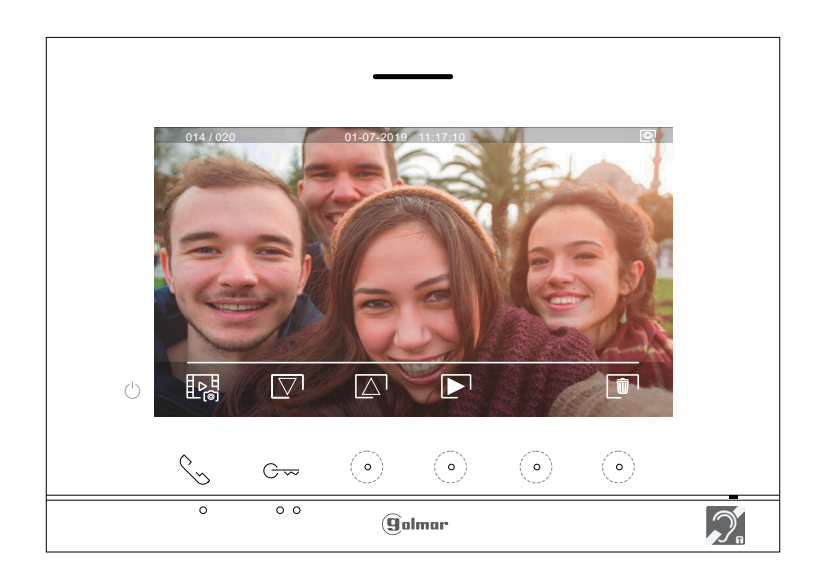

#### **Menu des enregistrements :**

Pour revenir au menu principal, appuyez sur le point lumineux situé sous l'icône  $\widehat{\omega}$ .

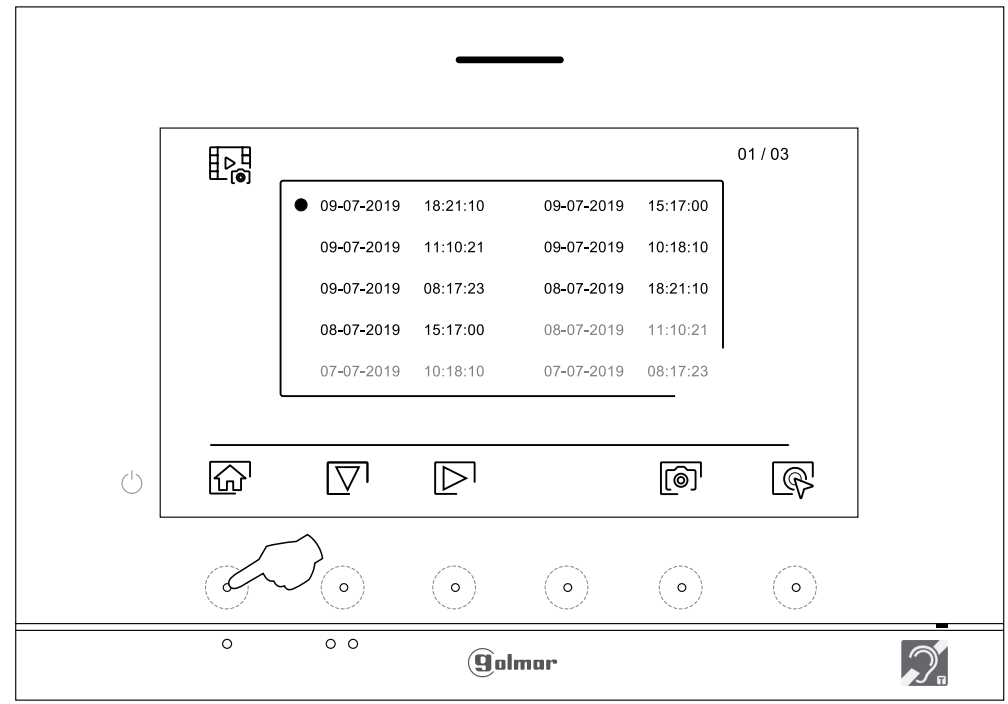

Menu principal

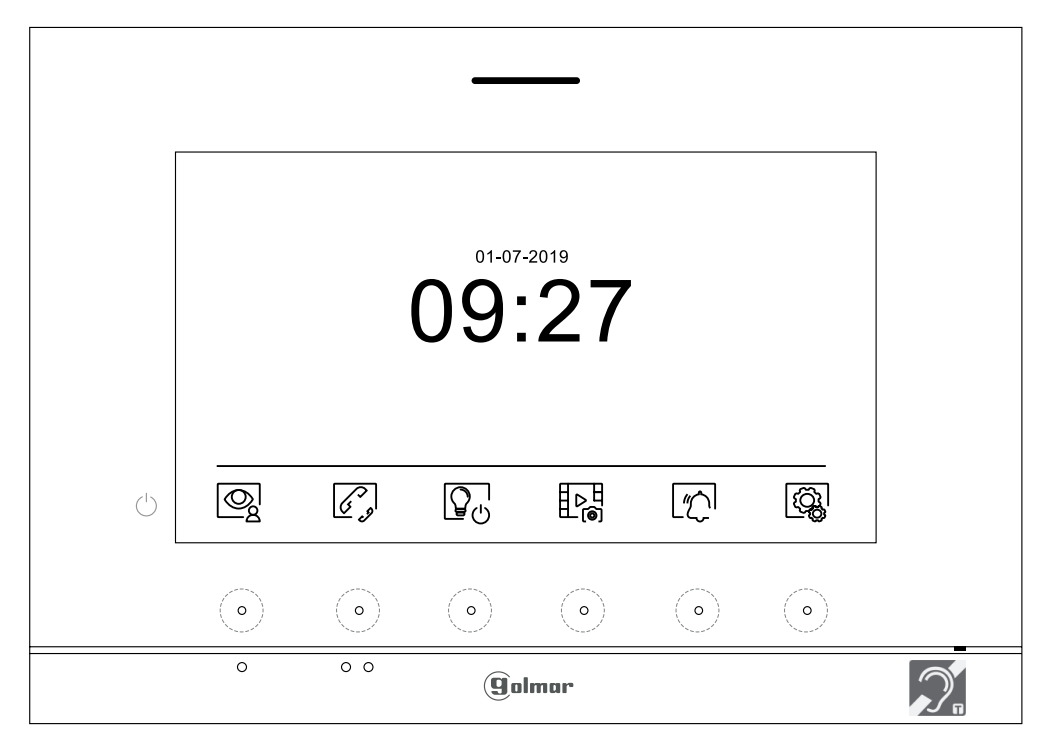

### **Sections et distances :**

- Le nombre maximal de moniteurs par logement est de 4. - Le nombre maximal de moniteurs en cascade est de 12.

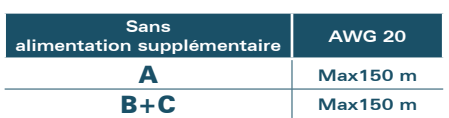

A. Distance entre l'alimentation et la plaque la plus éloignée.

- B. Distance entre l'alimentation et répartiteur le plus éloigné.
- C. Distance entre le répartiteur le moniteur.

### **Un logement équipé d'une platine et d'un moniteur**

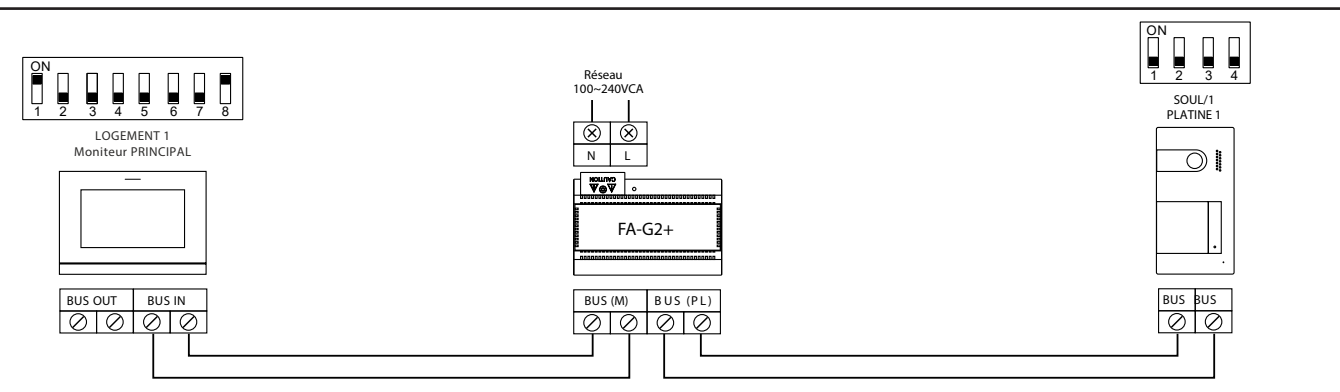

### **Un logement équipé de 2 platines et d'un moniteur**

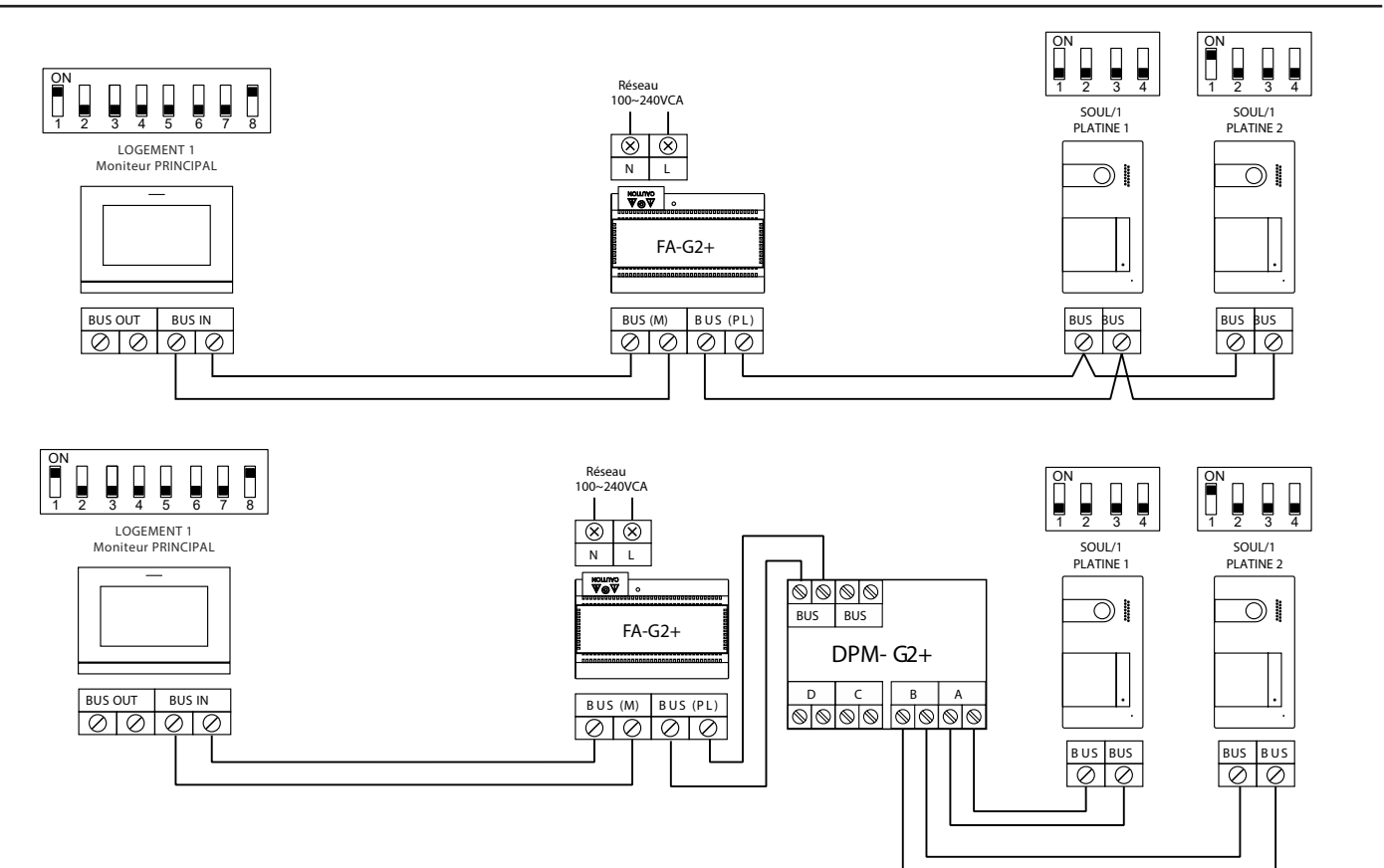

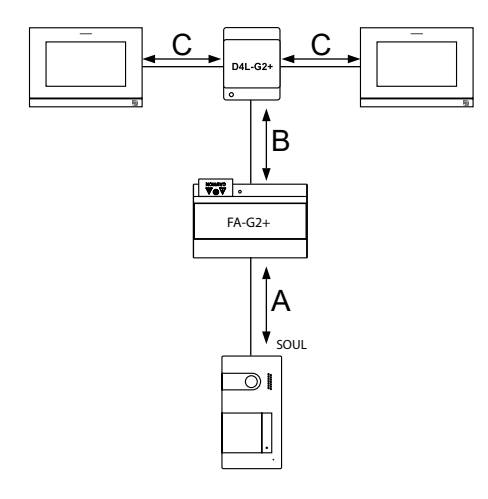

**Un logement équipé de 2 platines et de 3 moniteurs avec câblage IN-OUT**

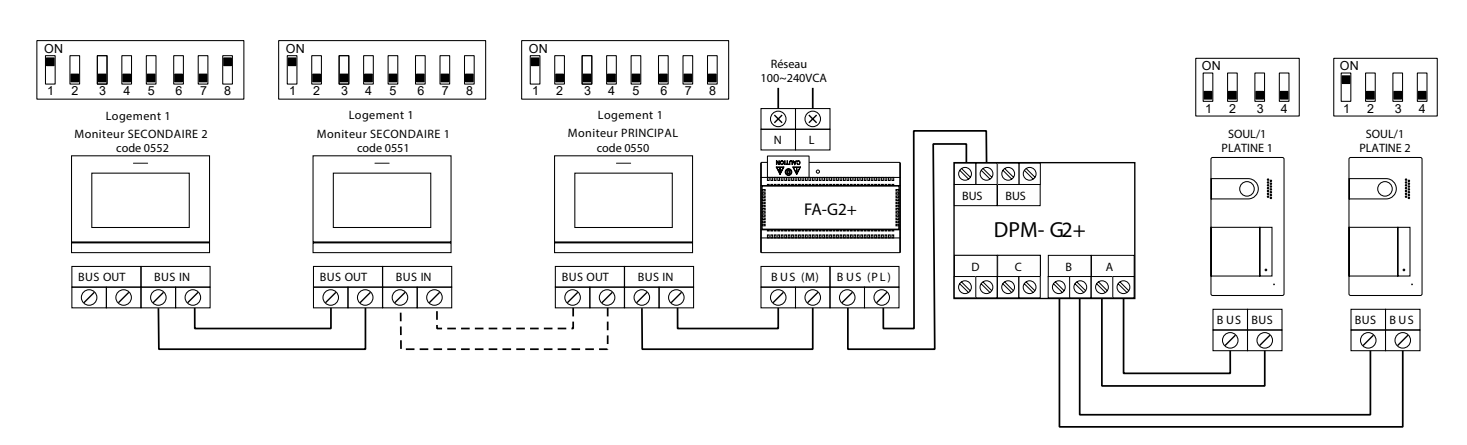

**Un logement équipé de 2 platines et de 4 moniteurs avec répartiteur**

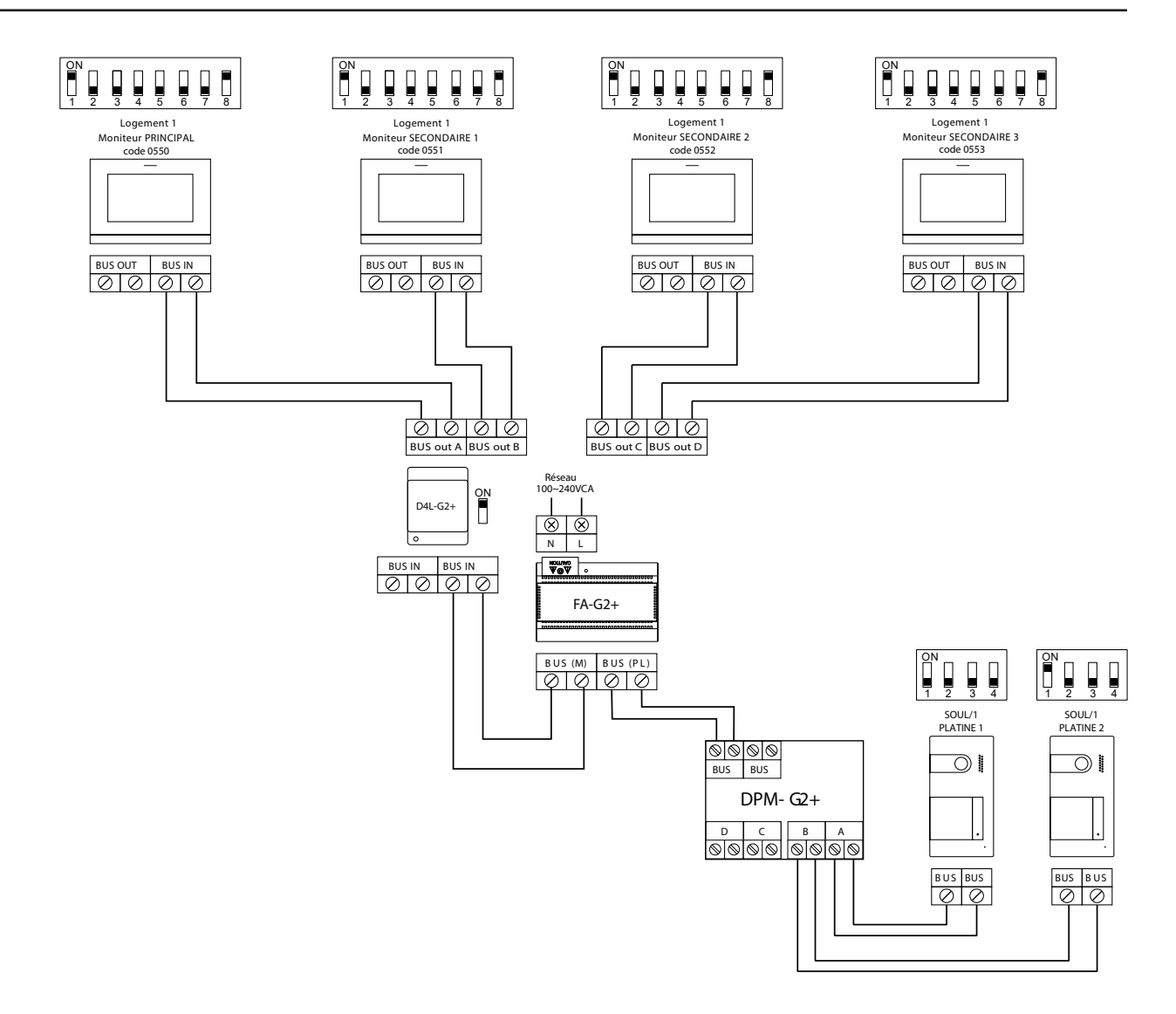

**2 logements équipés de 2 platines et 4 moniteurs en cascade**

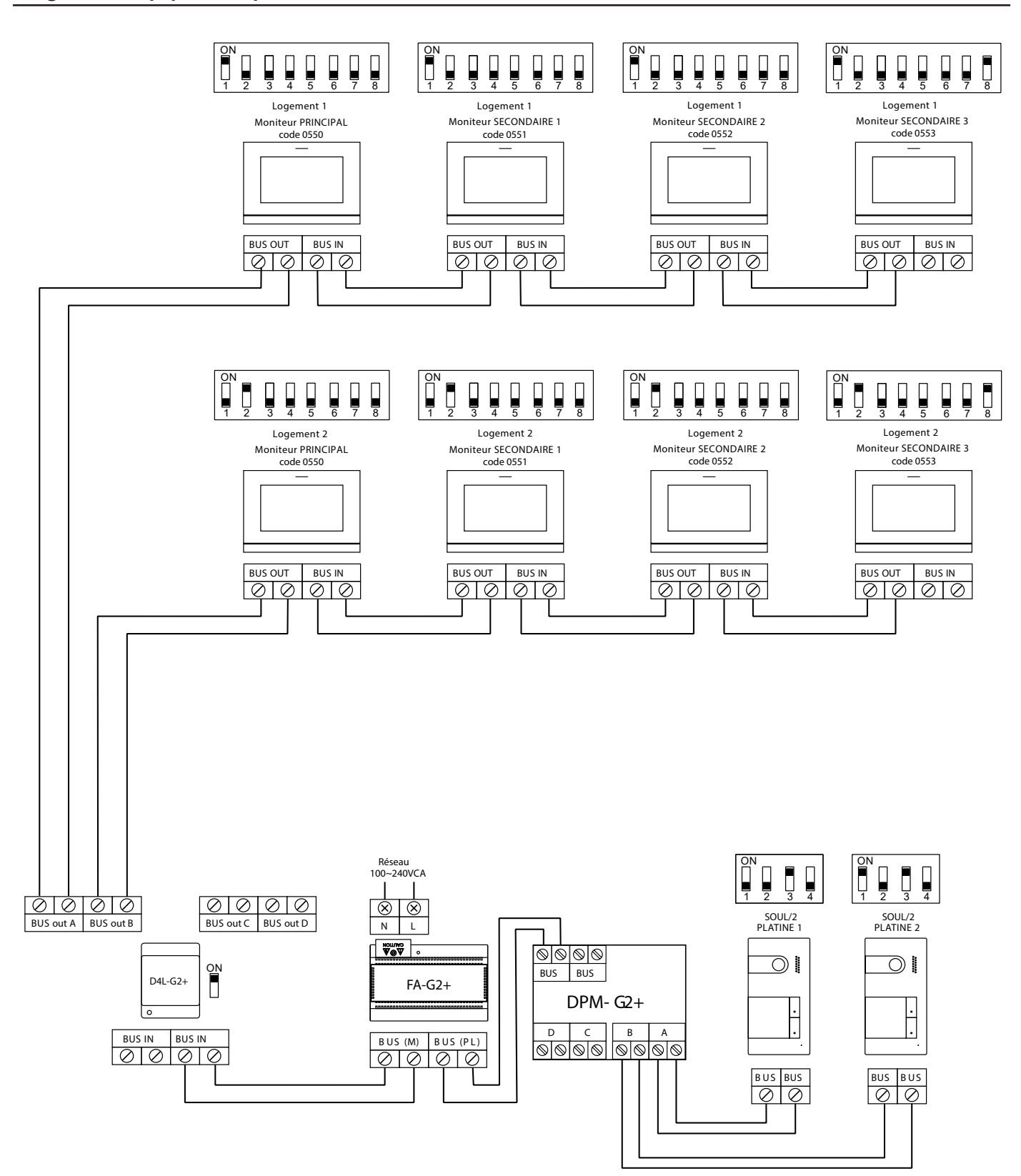

**4 logements équipés avec 2 platines et 4 moniteurs en cascade**

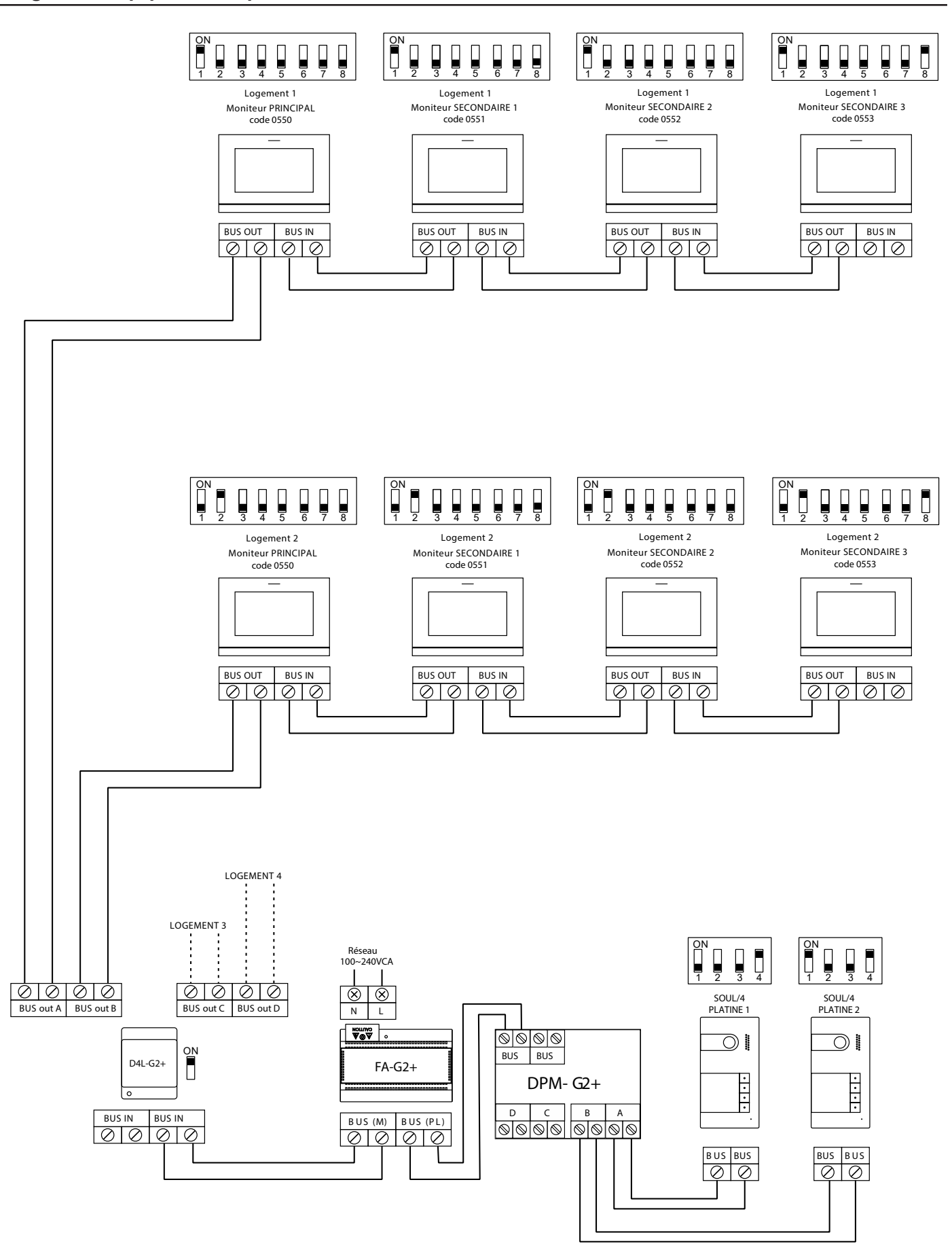

**4 logements équipés de 4 platines et de 4 moniteurs en cascade**

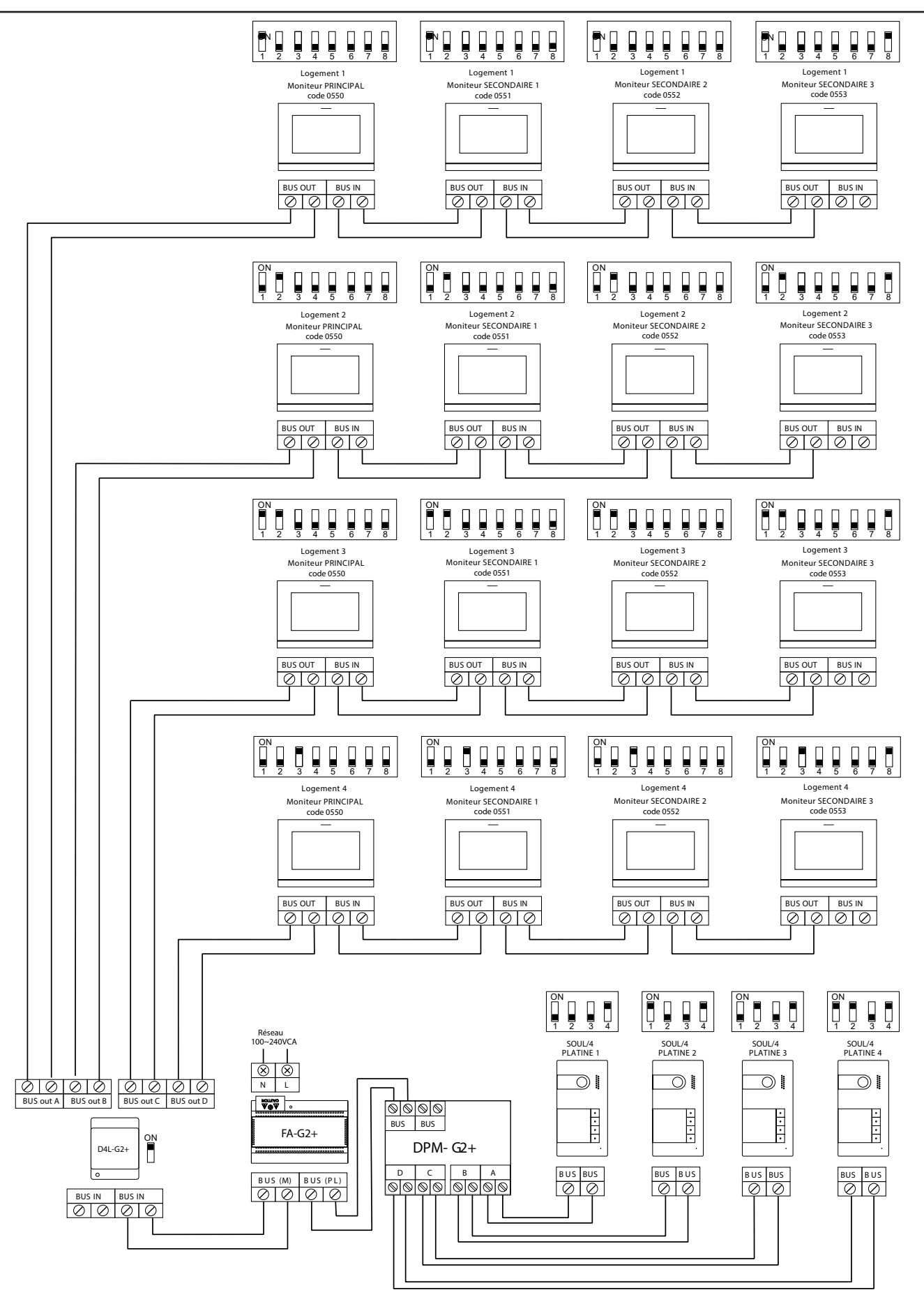

#### **Connexion d'une gâche électrique**

Le schéma illustre la connexion d'une gâche électrique de 12 V CC, d'une consommation maximale de 270 mA. Il est recommandé d'utiliser le modèle Golmar T CV-24/UNI ou T CV-24L/UNI. L'activation se fait en pressant l'icône  $\boxed{\sim}$ .

Le délai d'activation est de 3 secondes, en sachant qu'il est possible de le régler entre 0,5 et 10 secondes (voir p. 32 à 34).

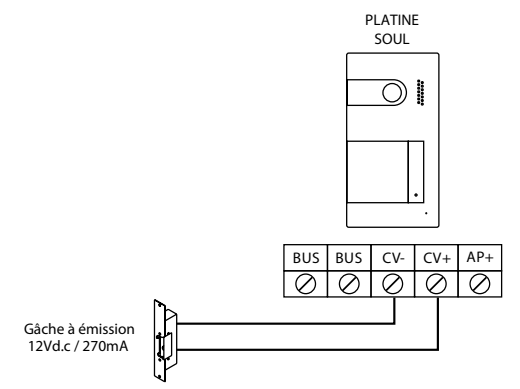

Si vous souhaitez installer une gâche électrique en courant alternatif, veuillez employer un relais et un transformateur adapté à la consommation, et la varistance fournie. L'exemple illustre un relais UTRL12 et un transformateur GTF-104 (12 Vca / 1,5 A).

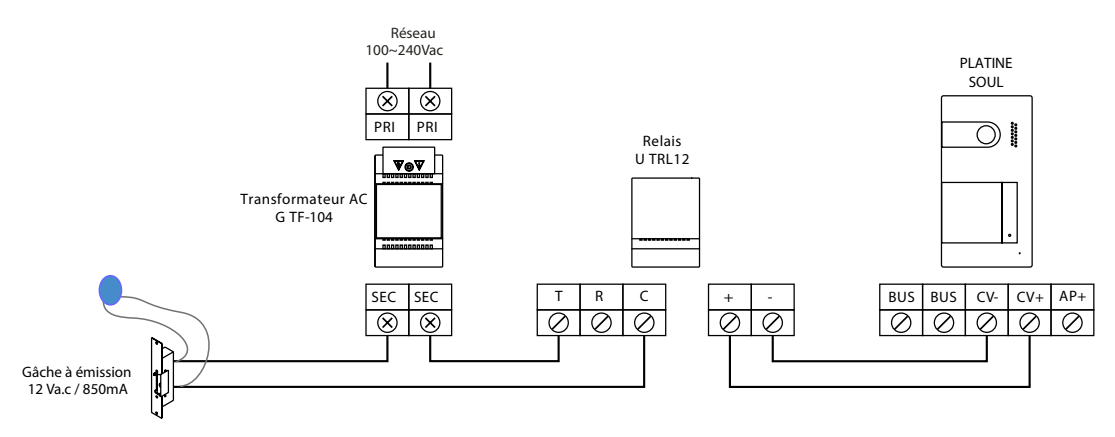

#### **Connexion d'un dispositif auxiliaire à la sortie de relais**

Le schéma fournit un exemple de connexion d'une deuxième gâche électrique en courant alternatif ou d'un automatisme. Le relais peut commuter des charges de 6 A/24 V. L'activation se fait en pressant l'icône  $\left[\frac{1}{2}\right]$ . Le délai d'activation est de 3 secondes. Il est possible de le régler entre 0,5 et 10 secondes (voir page 32 à 34).

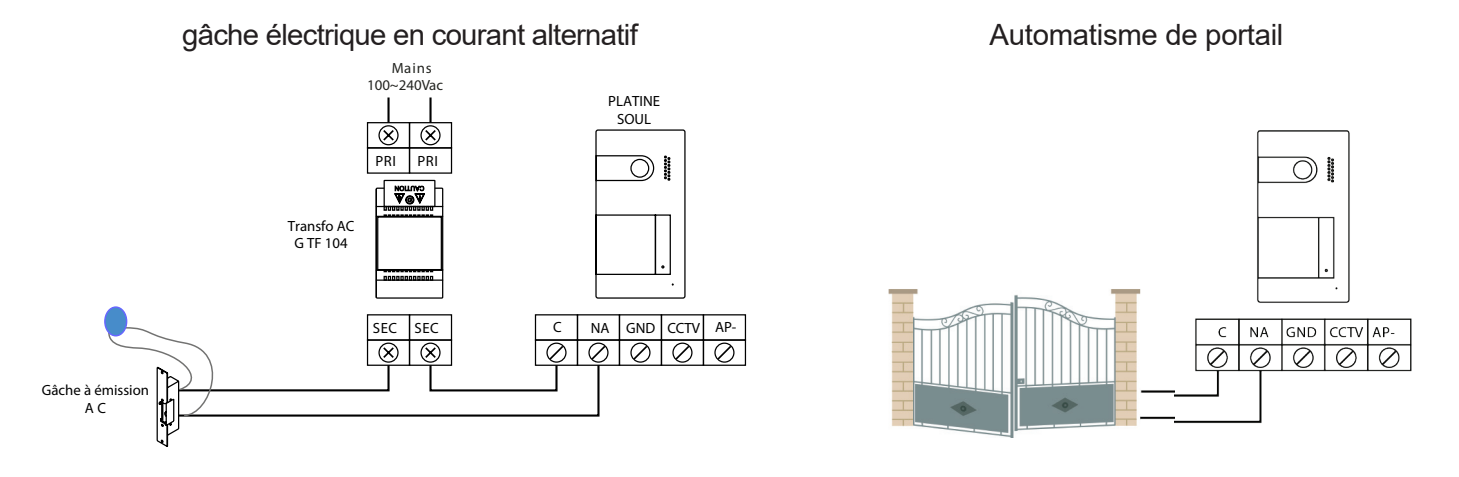

#### **Connexion d'un poussoir de sortie**

Le poussoir de sortie permet d'activer à distance la gâche électrique connectée entre les bornes CV- et CV+ (par défaut) ou la sortie de relais (voir p. 32 à 34). Le délai de retard d'activation est de 3 secondes, en sachant qu'il est possible de le régler entre 0,5 et 10 secondes (voir p.32 à 34).

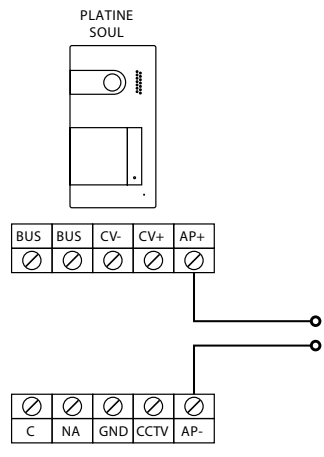

#### **Connexion d'une caméra extérieure**

Vous pouvez connecter une caméra de CCTV analogique Golmar H AHD4/3601D ou H AHD4/2813B à chacune des platines de rue afin de pouvoir visualiser les images sur le moniteur (voir les p. 32 à 34). Les caméras doivent être alimentées en 12 Vcc avec l'alimentation T ALM 2012/2.

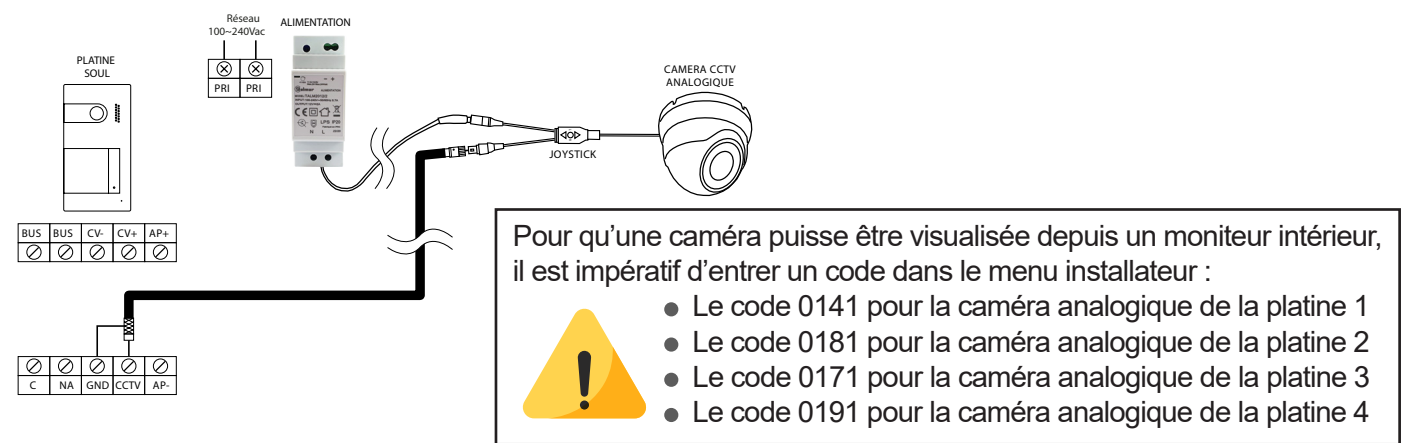

**Important :** Veuillez configurer la caméra de signal analogique CVBS en respectant les instructions du manuel fourni avec la caméra.

#### **Connexion pour le poussoir d'appel palier et sonnerie supplementaire :**

Connectez le poussoir d'appel palier au moniteur du logement sur lequel vous souhaitez recevoir les appels.

Raccordement de la sonnerie supplémentaire G SAV12

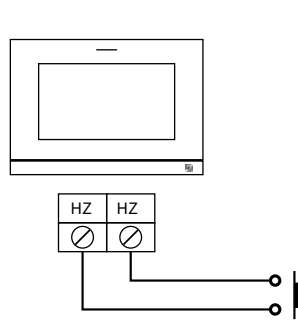

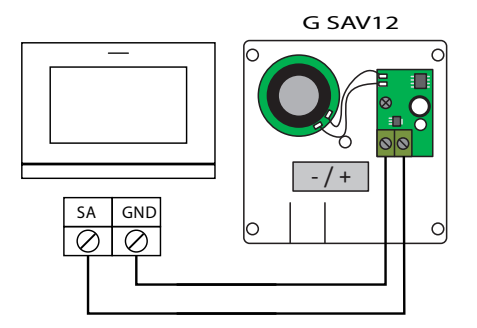

# **CODES SPÉCIAUX**

Vous pouvez activer certaines fonctions ou modifier certains paramètres en saisissant différents codes spéciaux. Pour ce faire, accédez au menu « Installateur » du moniteur. Accédez à l'écran « À propos de » du menu des paramètres (page 16), puis pressez cinq fois de suite le bouton caché situé au-dessus de point d'orientation pour les personnes malvoyantes.

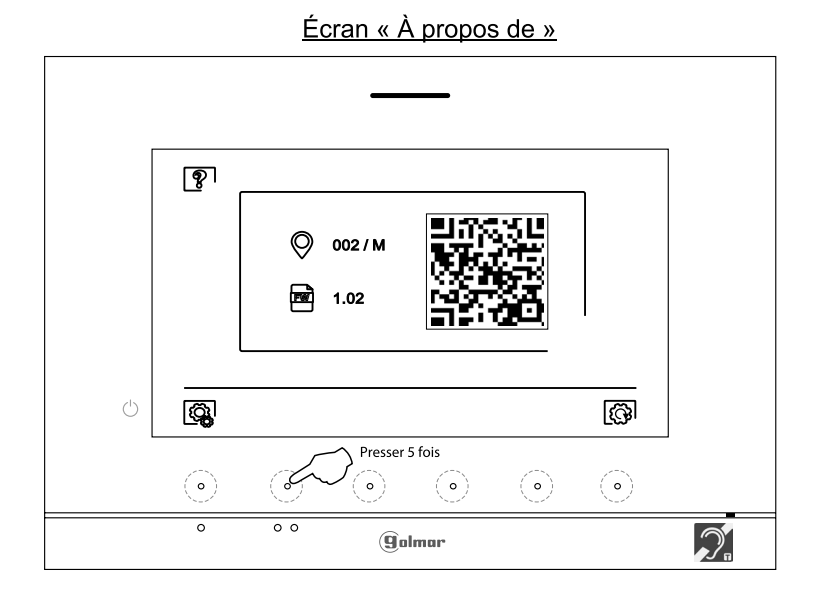

L'écran des « codes spéciaux » s'affichera. Pressez les boutons cachés situés sous les icônes  $\overline{\nabla}/\overline{\Delta}$  pour sélectionner le champ que vous souhaitez modifier, puis pressez les boutons cachés situés sous l'icône 子 /  $\Box$  pour saisir le code souhaité. Après avoir saisi le code, appuyez sur le point lumineux situé sous l'icône  $\Box$ pour confirmer. Si le code introduit est correct, l'icône  $\checkmark$  s'affichera. Dans le cas contraire, l'icône  $X$  s'affichera.

Si vous modifiez un paramètre d'une platine, toutes les platines de rue seront modifiées. Si vous modifiez un paramètre d'un moniteur, seul le moniteur modifié sera affecté, les autres moniteurs demeureront inchangés.

Pour revenir sur l'écran « À propos de », pressez l'icône  $\boxed{\phantom{124}^{\circ}$ .

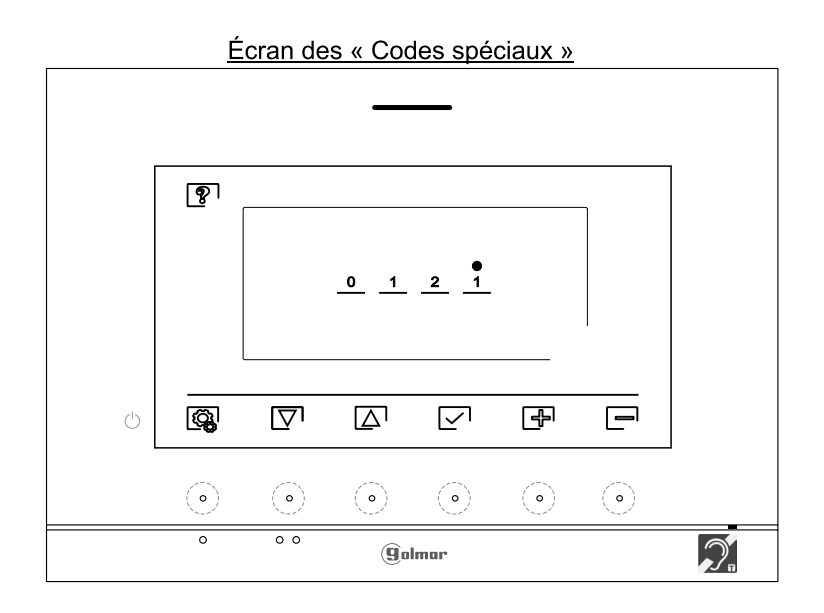

# **CODES SPÉCIAUX**

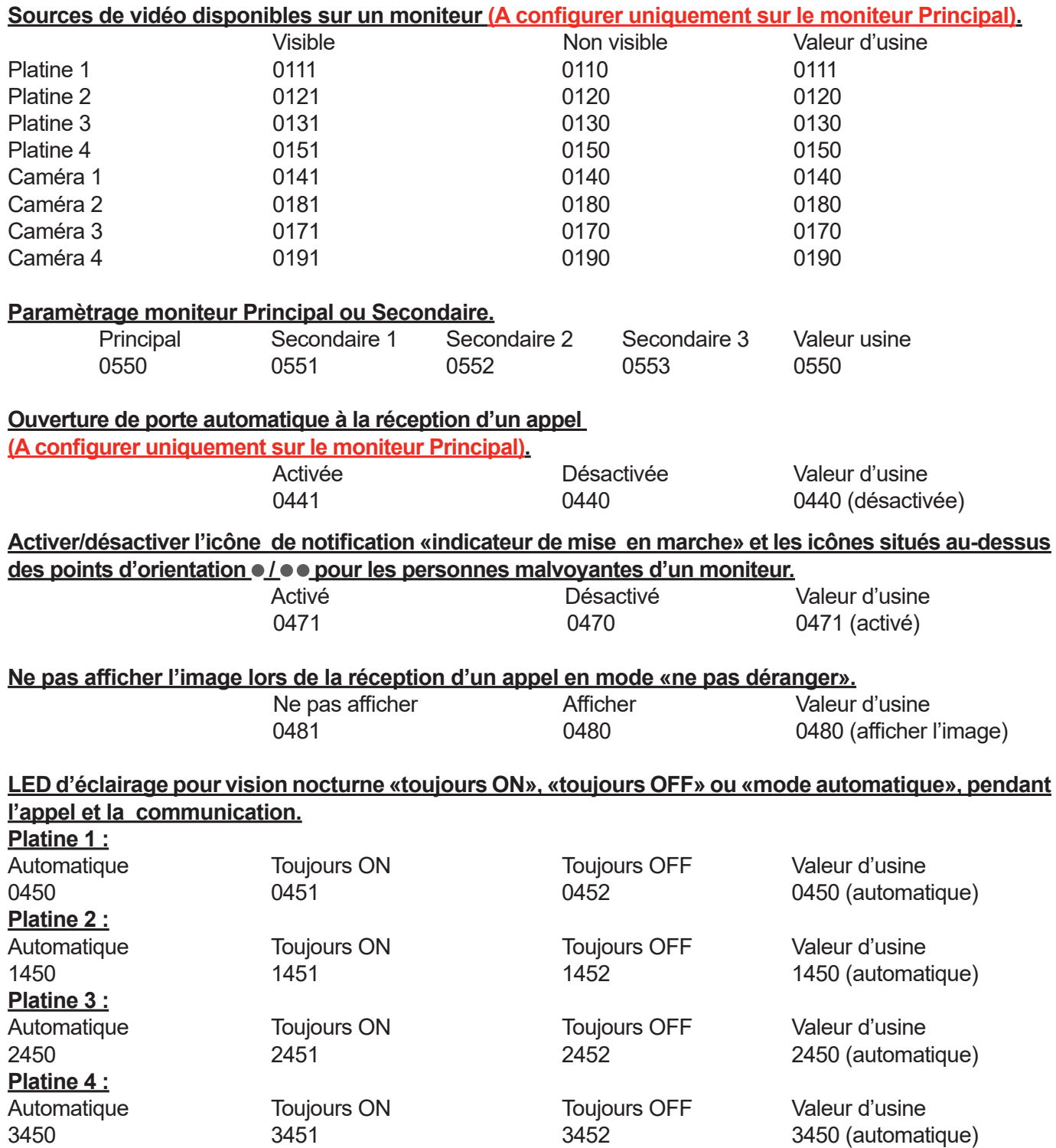

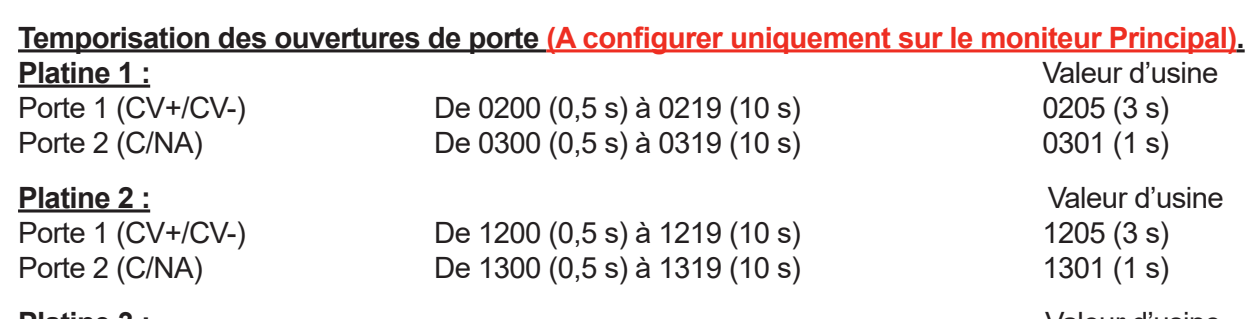

**Platine 3 :** Valeur d'usine<br>
Porte 1 (CV+/CV-) De 2200 (0,5 s) à 2219 (10 s) 2205 (3 s) De 2200 (0,5 s) à 2219 (10 s) 2205 (3 s) Porte 2 (C/NA) De 2300 (0,5 s) à 2319 (10 s) 2301 (1 s) **Platine 4 :** <br>
Porte 1 (CV+/CV-) De 3200 (0,5 s) à 3219 (10 s) <br>
2205 (3 s) De 3200 (0,5 s) à 3219 (10 s) 3205 (3 s) Porte 2 (C/NA) De 3300 (0,5 s) à 3319 (10 s) 3301 (1 s)

\* La valeur d'usine pour la porte 2 et de 3s pour les platines en version 10 et inférieure.

## **Configuration du bouton de sortie (délai de retard et choix de la porte à piloter : 1 ou 2)**

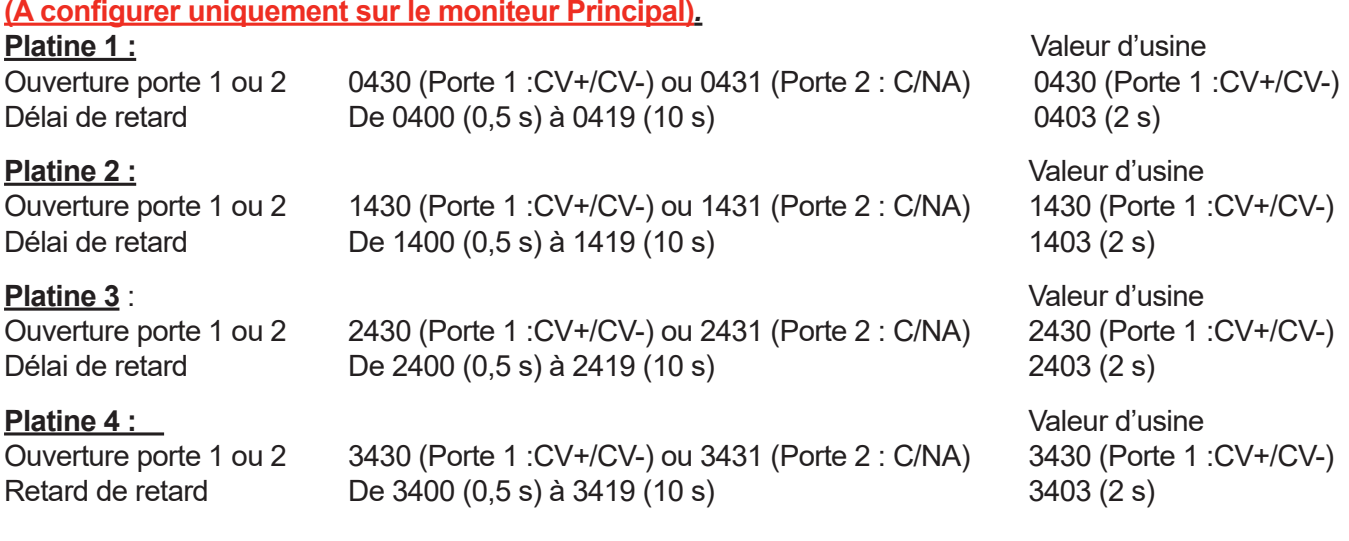

#### **Activer/ désactiver la confirmation acoustique,**

**(A configurer uniquement sur le moniteur Principal).**

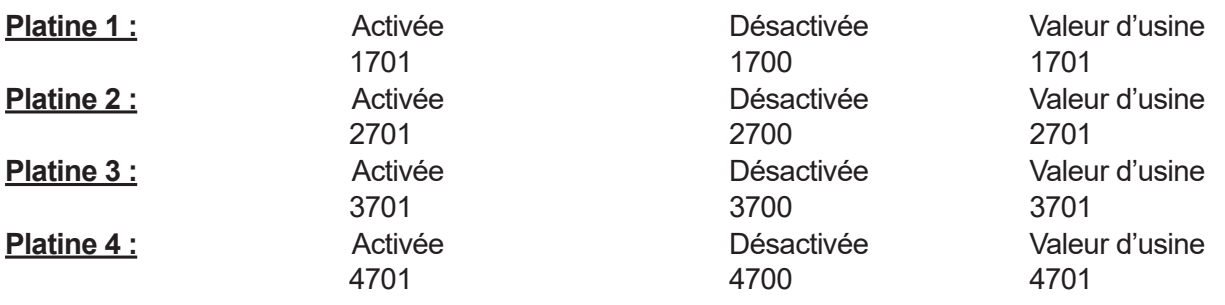

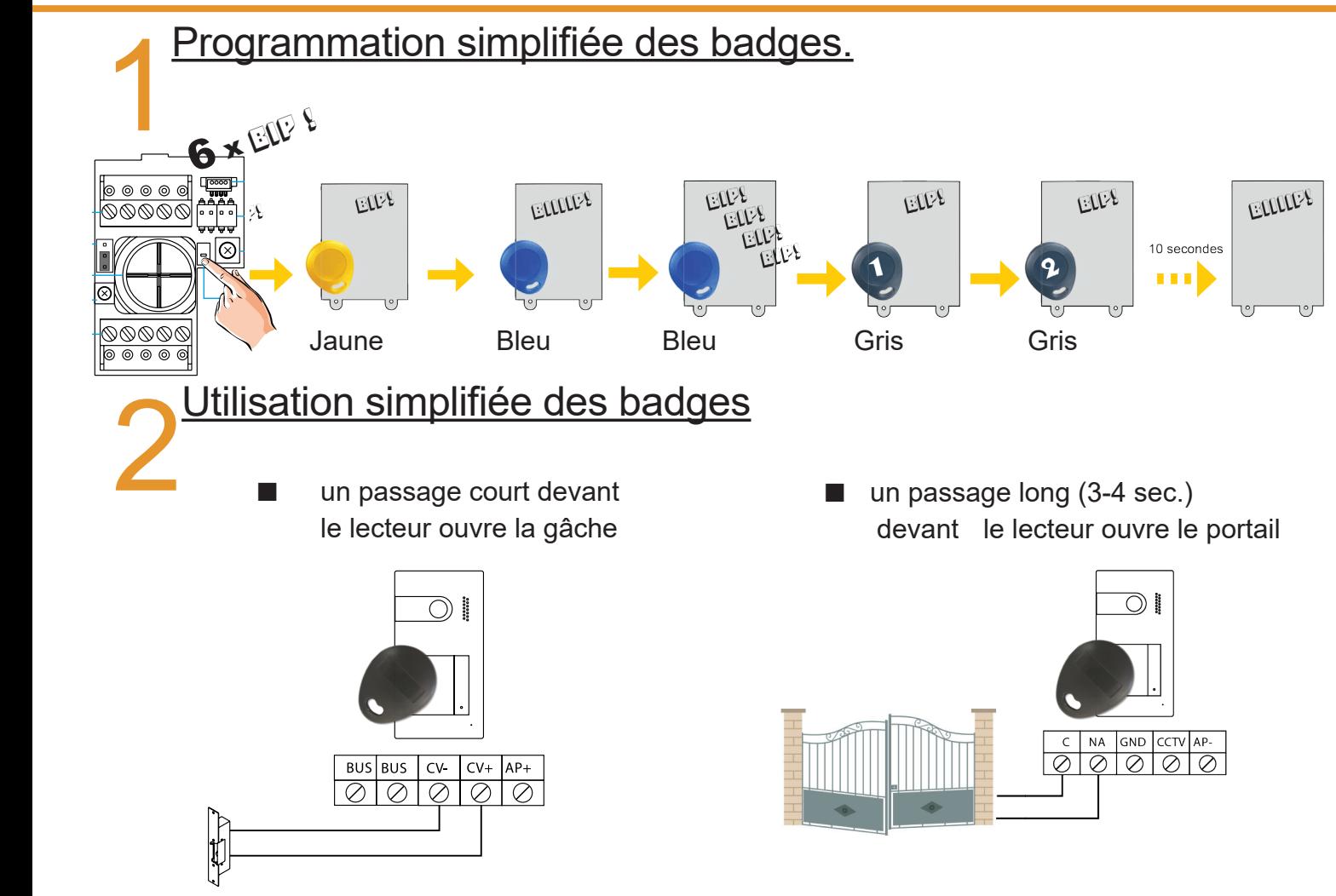

# **NETTOYAGE**

#### **Nettoyage du moniteur :**

- Pour le nettoyage du moniteur, ne jamais utiliser de solvants ni de produits de nettoyage contenant des acides, du vinaigre ou abrasifs.
- Utiliser à chiffon doux et non pelucheux humecté (imbibé) d'eau.
- Passer le chiffon sur le moniteur, toujours dans la même direction, de haut en bas.
- Après avoir nettoyé le moniteur, le sécher soigneusement à l'aide d'un chiffon sec, doux et non pelucheux pour éliminer l'humidité.

#### **Nettoyage de la plaque de rue :**

- Pour le nettoyage de la platine, ne jamais utiliser de solvants ni de produits de nettoyage contenant des acides, du vinaigre ou abrasifs.
- Utiliser à chiffon doux et non pelucheux humecté (imbibé) d'eau.
- Passer le chiffon sur la platine, toujours dans la même direction, de haut en bas.
- Après avoir nettoyé la platine, la sécher soigneusement à l'aide d'un chiffon sec, doux et non pelucheux pour éliminer l'humidité.

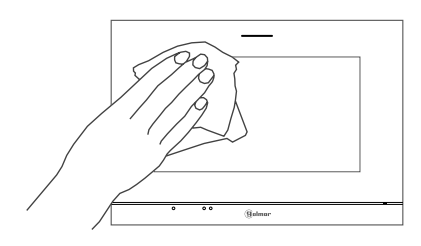

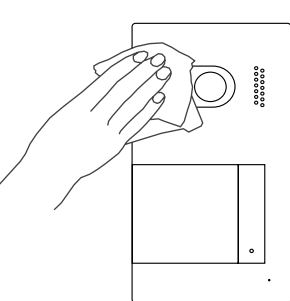

### **CONFORMITÉ**

Ce produit est conforme aux règlementations européennes en vigueur en ce qui concerne les équipements radio 2014/53/ECC, la sécurité électrique 2014/35/ECC et la compatibilité électromagnétique 2014/30/ECC.

NOTA : Le bon fonctionnement de ce produit est soumis aux conditions suivantes : (1) Ce produit ne provoque pas d'interférences nuisibles, et (2) et il doit accepter en réception toutes les interférences , incluant celles qui peuvent provoquer un fonctionnement indésirable.

#### **DIRECTIVE EUROPEENNE 2012/19/UE du 4 juillet 2012 relatif aux déchets d'équipements électriques et électroniques (DEEE)**

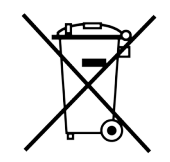

Ce symbole présent sur le produit ou sur son emballage indique que ce produit ne doit pas être considéré comme un déchet ménager.

Il est de votre responsabilité de vous débarrasser de vos équipements usagés en les remettant à un point de collecte spécialisé pour le recyclage des déchets des équipements électriques et électroniques (DEEE).

La collecte et le recyclage séparés de vos équipements usagés au moment de leur mise au rebut aidera à conserver les ressources naturelles et à assurer qu'elles sont recyclées d'une manière qui protège la santé humaine et l'environnement.

Pour plus d'informations sur les lieux de collecte où vous pouvez déposer vos équipements usagés pour le recyclage, veuillez contacter votre revendeur, votre service local d'élimination des ordures ménagères.

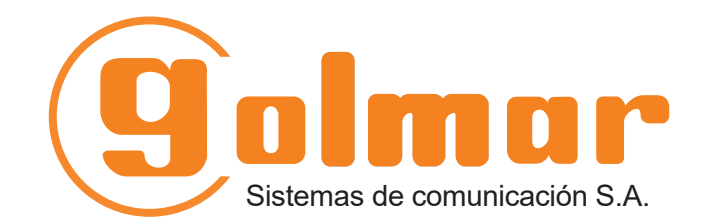

info@evicom.fr www.evicom.fr

EVICOM 33 Allée des Pêcheurs Zone industrielle secteur A - B.P.135 06703 Saint-Laurent-du-Var

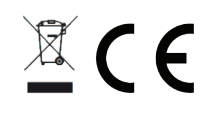

Golmar se reserva el derecho a cualquier modificación sin previo aviso. Golmar se réserve le droit de toute modification sans préavis. Golmar reserves the right to make any modifications without prior notice.